Digital Cable Set-Top Box with Common Interface Standard Digitale Cable Set-Top Box mit Common Interface Standard

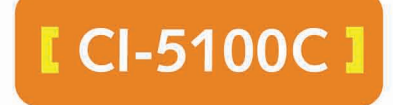

**User's Manual** Bedienungsanleitung

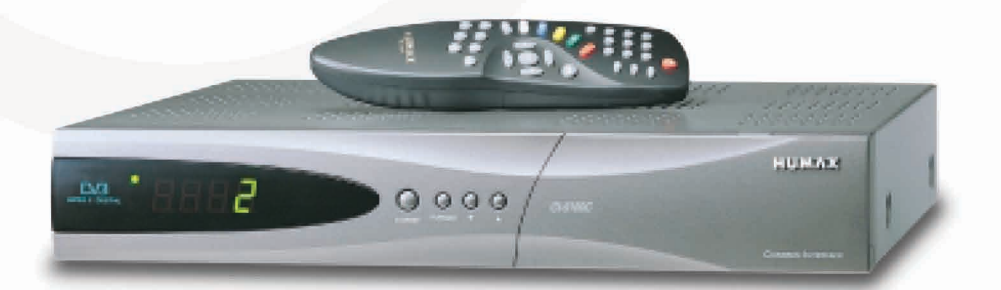

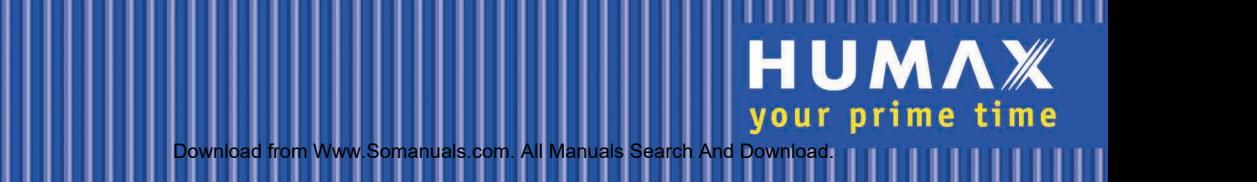

# **Contents**

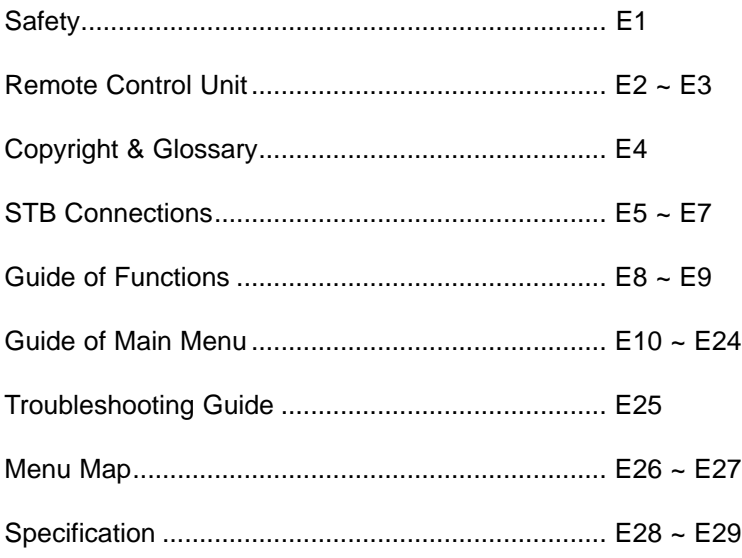

# **Safety**

This STB has been manufactured to satisfy the international safety standards. Please read the following safety precautions carefully.

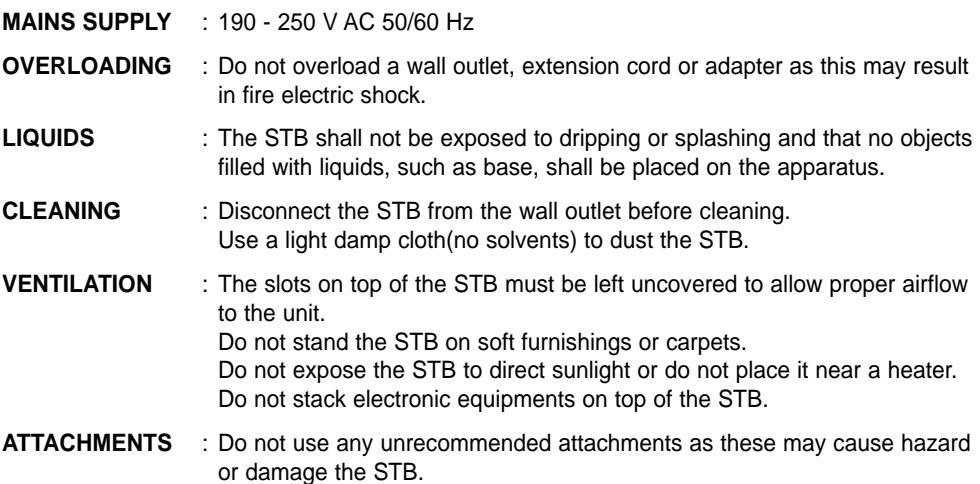

#### **CONNECTION TO THE CABLE TV SIGNAL AND TV**

- : Connect all components before plugging any power cords into the wall outlet. Always turn off the STB, TV and other components before you connect or disconnect any cables.
- **EARTHING** : CATV cable MUST BE EARTHED. The earthing system must comply with SABS 061.
- **LOCATION** : Place the STB indoor in order not to expose to lightening rain or sunlight.

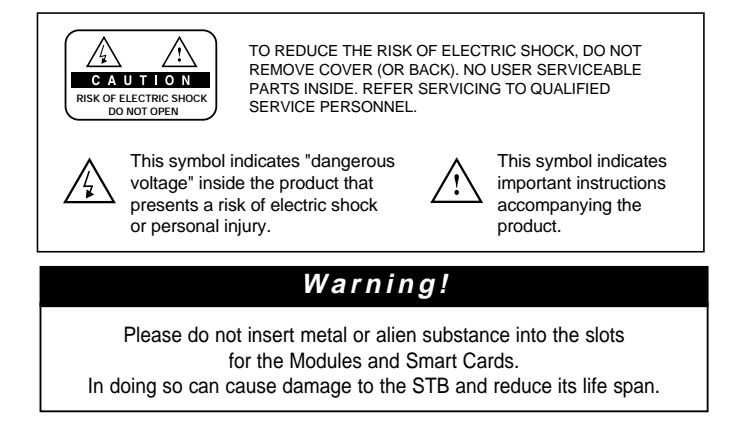

# Remote Control Unit

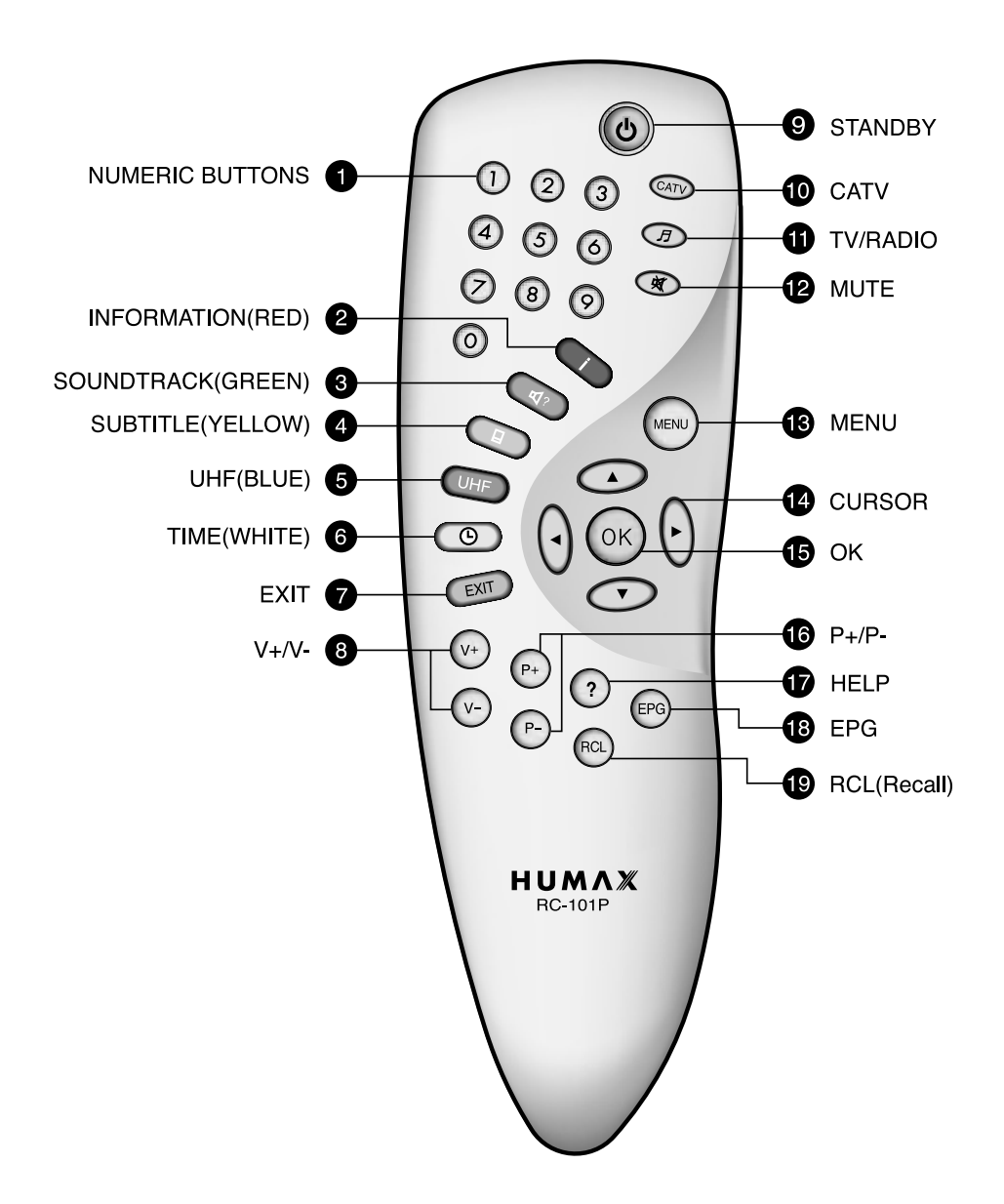

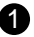

#### **NUMERIC BUTTONS**

Press to select a service, enter your PIN code or numeric on the menu.

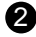

#### **INFORMATION(RED)** 2

Press to display the programme information box on the screen. And this button functions same as the RED button on the menus.

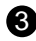

#### **S** SOUNDTRACK(GREEN)

Press to display the soundtrack list for the current service. And this button functions same as the GREEN button on the menus.

#### **SUBTITLE(YELLOW)** 4

Press to display the subtitle language list for the current service. And this button functions same as the YELLOW button on the menus.

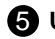

## **UHF(BLUE)** 5

Press to set the UHF menu. This button functions same as the BLUE button on the menus.

### **TIME(WHITE)** 6

Press to display the current time on the screen. Press to reserve services on the Informaion box or EPG. And this button functions same as the WHITE button on the menus.

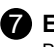

**EXIT**

Press to return to the previous menu and screen.

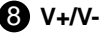

Volume up/down buttons. Press to increase or decrease the volume.

## **9 STANDBY**

Press to switch between Operation and Standby modes.

## $\mathbf 0$  CATV

Press to select the CATV mode.

#### **TV/RADIO**

Press to select the TV/RADIO mode.

#### **12** MUTE

Press to temporarily cut off the sound.

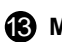

#### **13** MENU

Press to display the Main Menu on the screen or return to the screen from a sub menu screen.

#### **14** CURSOR

Press to move the highlight bar for selecting options on the menus. And this button is used to change services(up/down) and increase or decrease the audio volume.

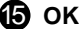

Press to display the service list. This button is used to select the item on the menus.

## **16** P+/P-

Programme up/down buttons. Press to tune to the next or previous service. Press to move up or down pages on the menus.

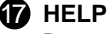

Press to display the help box on the screen.

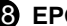

#### **EPG** 18

Electronic Programme Guide button displays the TV/Radio programme guide.

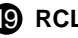

#### **RCL(Recall)** 19

Press to select the service that was previously viewed.

• **Please note :** The design of Remote Control Unit may be changed without notice in advance.

# Copyright & Glossary

## **Copyright**

- **VIACCESSTM is a trademark of France Telecom.**
- **CryptoWorks(TM) is a trademark of Philips Electronics N.V.**
- **Irdeto is a trademark of Mindport BV.**
- **Nagravision is a registered trademark of Kudelski S.A.**
- **Conax is a trademark of Telenor Conax AS.**
- **"Dolby" and the double-D symbol are trademarks of Dolby Laboratories.**

### **Warning**

**HUMAX cannot be held responsible for any kind of problems caused by the use of unofficial software. The use of software versions other than HUMAX official software will void the manufacturer's warranty.**

**It is advised that only the formal software released from HUMAX should be used in all HUMAX product range.**

#### **Glossary**

#### • **Antenna**

A device that collects and radiates electromagnetic waves.

#### • **Frequency**

The number of cycles or events per one second, which is expressed in the unit of Hertz(Hz).

#### • **Intermediate Frequency(IF)**

A frequency to which a carrier frequency is shifted as an intermediate step in transmission or reception.

#### • **Service**

A channel to which a decoder or TV is tuned.

# **STB Connections**

## **Front Panel**

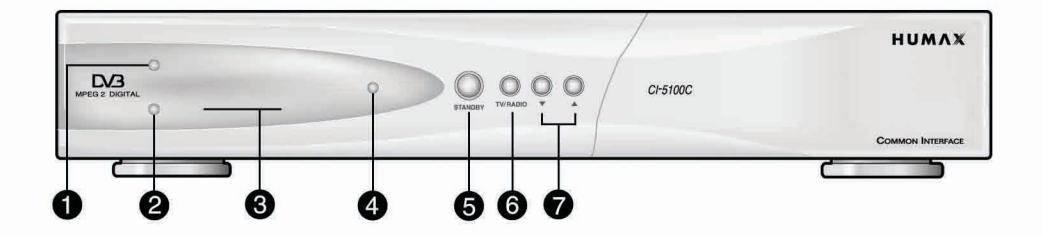

## TV LED(AMBER)

The LED lights on in TV mode.

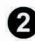

### **2** RADIO LED(GREEN)

The LED lights on in RADIO mode.

## **8** DISPLAY

Shows service number, error messages, RCU commands and time in Standby mode.

## STANDBY LED(RED)

Indicates that the STB is under standby.

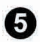

### **6** STANDBY

Press to switch between Operation and Standby modes.

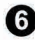

## **6** TV/RADIO

Press to switch between TV and Radio modes.

## $\bullet$   $\bullet$ .

Use to change services down/up.

## STB Connections

#### **Rear Panel**

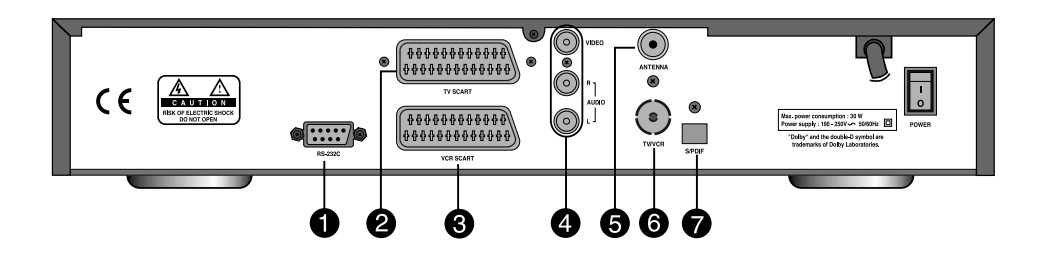

#### **RS-232C 1**

Use it when connecting to your PC.

## **2** TV SCART

For the audio/video input of the TV.

## **VCR SCART 3**

For the VCR.

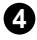

## **AUDIO/VIDEO OUTPUT 4**

Audio/video signal from your STB to VCR or TV.

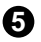

## **5** ANTENNA

Use to connect a CATV Antenna jacks to a ANTENNA input jack on the STB.

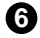

## **6** TV/VCR

Use to connect a CATV signal from your STB to RF(ANT) input jack on your TV or VCR.

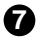

#### **S/PDIF 7**

Output for connection to a digital amplifier.

There are several ways of connecting the STB to your existing Audio/TV system. We recommend using one of the following set-up for best results:

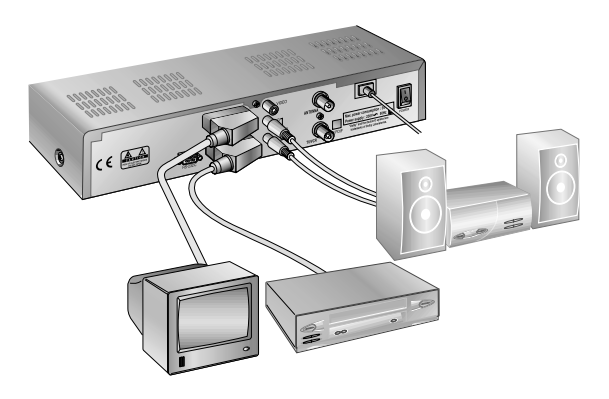

## **TV only**

- 1. Connect one end of 21-pin SCART cable to the TV SCART socket on the STB and the other end to a SCART socket on your TV.
- 2. If you want to use RCA/Cinch cable, connect one end of RCA/Cinch cable to the VIDEO socket on the STB and the other end to a Video Input socket on your TV. Connect two ends of RCA/Cinch stereo cable to the AUDIO R/L socket on the STB and the other ends to the Audio R/L Input socket on your TV.
- 3. Connect one end of RF lead to the TV/VCR socket on the STB and the other end to the RF IN socket on your TV.
- 4. Connect your CATV line to the ANTENNA socket on the STB for receiving cable services.

## **TV with VCR**

- 1. Connect one end of a 21-pin cable to the TV SCART socket on the STB and the other end to a SCART socket on your TV.
- 2. Connect one end of a 21-pin SCART cable to the VCR SCART socket on the STB and the other end to a SCART socket on your VCR.
- 3. Connect one end of a RF lead to the TV/VCR socket on the STB and the other end to the RF IN socket on your TV.
- 4. Connect your CATV line to the ANTENNA socket on the STB for receiving cable services.

### **With Hi-Fi System**

1. Connect an RCA/Cinch stereo cable from the AUDIO L,R sockets on the back of the STB to the LINE, AUX, SPARE OR EXTRA input sockets on your Hi-Fi system.

### **Connect a S/PDIF Fiber-Optic cable**

If you are watching a programme with a Dolby Digital soundtrack(see page E9) you can enjoy the higher quality sound of the Dolby Digital audio by connecting the STB to an external Dolby Digital television or amplifier. Do this by connecting the optical S/PDIF output of the STB to the optical S/PDIF input of the external Dolby Digital product (television, amplifier,...).

# Guide of Functions

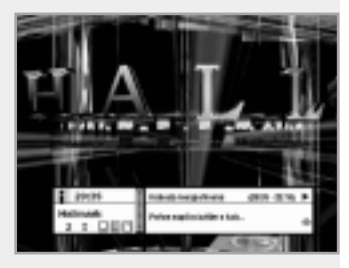

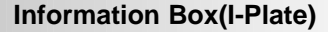

The details of service part and event part are automatically displayed on the I-Plate when pressing the i button( $\Box$ ) or changing services.

I-Plate is divided into service part and event part.

### **SERVICE-PART(Left side of the box)**

SERVICE PART consists of the following items:

- I-Plate icon, Current time and Dolby Digital symbol
- Service name, Service number,  $\triangleq$  icons
- Subtitle, Teletext, Scrambling service symbol (These are automatically displayed when the broadcasting station provides appropriate information.)
- Signal quality bar

#### **EVENT-PART(Right side of the box)**

EVENT PART consists of the following items:

- Event name, Event duration time
- Description text of event, State of reserved event

Event Part shows the current and next event information.

- $\blacktriangleright$  button : Use to move from the current event information to the next event information.
- button : Use to move from the next event information to the current event information.

When the Help $(\Omega)$  button is pressed under I-Plate display and there are no detailed event informations in the I-Plate, the Help window will appear on the screen.

The Help window shows the current Network information, including: Network Name, Frequency, Symbol Rate, Constellation..

The detailed information for the event can be displayed by pressing the Help( $\overline{?}$ ) button in the I-Plate with event data displaying mode. You can reserve the programme in the event data display mode by using the White( $\circledcirc$ ) button.

You can reset timer programme Once, Daily or Weekly mode. When you release the timer programme mode, then you will be asked to confirm the action.

## **Changing Services**

#### **To change services, do in the following sequence:**

- 1. Press the Numeric buttons(0~9) on the remote control unit.
- 2. Press the  $\binom{p}{r}$  buttons or  $\triangle/\triangledown$  buttons.

Or press the Recall( $(\widehat{f}(\widehat{m}))$ , Service-list, EPG( $(\widehat{f}(\widehat{f}(\widehat{m}))$ mode button. To switch between TV and Radio services, press the TV/Radio  $(\circledcirc)$  button.

To select the previous viewed Service, press the Recall( $\rho$  $($  $\rho$  $($  $)$ ) button.

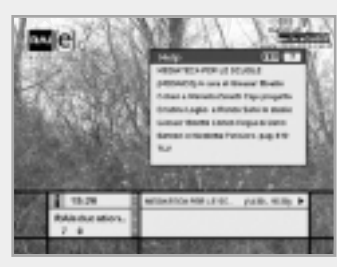

## **Volume Control**

To adjust the volume level, use the  $\mathbb{Q}/\mathbb{Q}$  buttons or  $\blacktriangleleft/\blacktriangleright$  buttons. To temporarily stop the volume, press the Mute $(\circledast)$ button. To cancel mute, press the Mute( $\circledast$ ) button again or press the  $(\sqrt[n]{\sqrt{n}})$  buttons or  $\blacktriangleleft/\blacktriangleright$  buttons.

## **Soundtrack**

When you want to change the audio language of current service, press the Green( $\text{I}_2$ ) button firstly.

The on-screen menu is displayed on the top to left side of the screen.

#### **To change the audio language:**

- 1.  $\blacktriangleleft/\blacktriangleright$  buttons : Use to select the audio on the left, right or both.
- 2.  $\blacktriangle$ / $\blacktriangledown$  buttons : Use to select the audio language you want.
- 3.  $\circledR$ ,  $\circledR$  button : When this button is pressed, the Soundtrack OSD will disappear keeping the selected Soundtrack language constant.

When the current service is switched, the audio language returns to the audio language that was selected in previous service. lf the returned audio language is invalid, the audio language that you selected from the audio language menu has the priority of playback. Soundtracks broadcast in Dolby Digital are indicated by Dolby Digital symbols either side of the respective language selection in the menu. By selecting such a soundtrack the Dolby Digital audio will be output by the optical S/PDIF on the STB. This can be decoded by an external Dolby Digital television or amplifier, for example.

### **Subtitle**

When the current broadcasting programme provides subtitle, press the Subtitle( $\textcircled{1}$ ) button to see the current subtitle language list.

### **To change the subtitle language:**

- 1. Use the  $\blacktriangle$ / $\blacktriangledown$  buttons to select a Subtitle language you want.
- 2. Press the  $(x)$  button and the selected language is highlighted and then the Subtitle Language you want is displayed on the screen.

Press the  $(\overline{ext})$  button to cancel the Subtitle mode.

### **Teletext**

Use your TV Remote Control Unit to control the Teletext service. The teletext button doesn't exist on the STB Remote Control Unit. When the service supports Teletext, the Teletext icon( $\equiv$ ) is displayed on the I-plate.

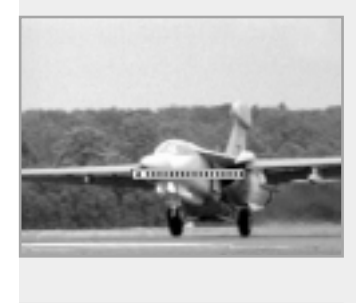

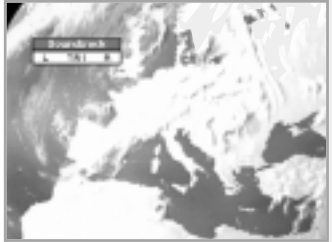

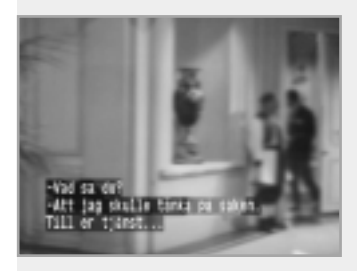

# Guide of Main Menu

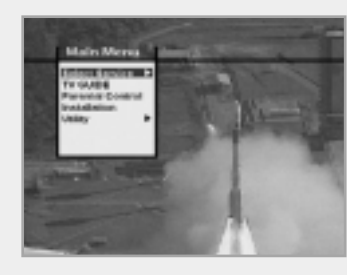

## **1. Select Service**

The select service displays the required service list which can be viewed in Simple or Advanced mode.

## **2. TV Guide**

Your STB has an Electronic Programme Guide(EPG) to help you navigate through all the possible viewing options.

The TV Guide supplies information such as programme listings and start and end times for all available services.

In addition, detailed information about the programme listings and start and end times for all available services.

In addition, detailed information about the programme is often available in the EPG(the availability and amount of these programme details will vary, depending on the particular broadcaster).

## **3. Parental Control**

Access to services and programmes is controlled by a PIN code (i.e., a 4-digit secret code that is defined by the user). The very first time you attempt to lock all services(or lock programmes by ratings), the on-screen menu will instruct you to assign a PIN code(Later on, if necessary, you can change it).

## **4. Installation**

The Installation mode allows you to have the information of setting services and newly set services(language, time, organise, search,..) Furthermore, you can recognize the states of hardware and software versions and signals from your STB.

#### **5. Utility**

This menu provides Calendar and Biorhythm.

## **1. Select Service**

To select the desired in the service list, you should firstly display the service list using  $\circledcirc$  button. Use  $\triangle$ / $\triangledown$ / $\triangleleft$  buttons to select a service and press  $(x)$  button. Also use  $(F<sub>1</sub>)/F<sub>2</sub>$  buttons to select a service directly in the service list.

The contents of service list are as follows:

#### **Simple Service List**

- 1. Use the A/▼ buttons to select "Select Service" from the Main Menu and press the  $(98)$  button.
- 2. Use the  $\blacktriangle/\blacktriangledown$  buttons to select "Simple" from the Main Menu and press the  $(x)$  button.
- 3. Then the simple service list(max. 10 services) will appear on the screen.

### **Advanced Service List**

The advanced service list shows thirty services. This list is similar to the Simple service list except that it shows thirty services and is apart from the Network and Genre list that displays twenty servies. Use the following colour buttons to list various service lists:

### **The colour button corresponds the following Service List.**

- Red  $(\Box)$  button service list All
- Green (  $\left(\overline{a_1}\right)$  ) button Favourite
- Yellow  $(\Box)$ ) button Network
- Blue  $(\overline{u_{HF}})$  button Genre
- White  $(\circledcirc)$  button service list by Alphabetical order

#### **Service Configuration**

#### **To change the attributes of a service**

- 1. Use the  $\triangle$ / $\nabla$ / $\triangleleft$  buttons to move a service you want to change in the Service List.
- 2. Press the Menu $(\mathbb{R})$  )button.
- 3. Use the  $\triangle$ / $\blacktriangledown$  buttons to move to an item(such as genre, favourite, lock, skip, delete) you want on the Service Configuration screen.
- 4. Use the  $\blacktriangleleft/\blacktriangleright$  buttons to select. Press the  $\binom{1}{x}$  button to complete.

#### **Service All**

- 1. To display the Service All, press the  $(x)$  button Use Red( $\Box$ ) button to select the All service list.
- 2. Select the desired service by using the  $\triangle$ / $\nabla$ / $\triangle$  buttons.
- 3. Press the  $\circledcirc$  button to view the selected service. The service list provides you the Simple mode and Advanced mode. The right side scroll-bar of the screen displays the location of the selected service in relation to All services. Press the Red( $\Box$ ) button to toggle between Simple mode and Advanced mode.

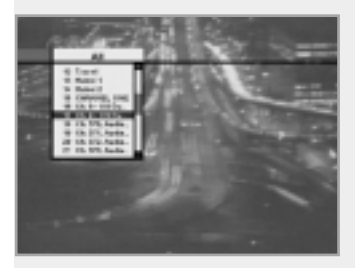

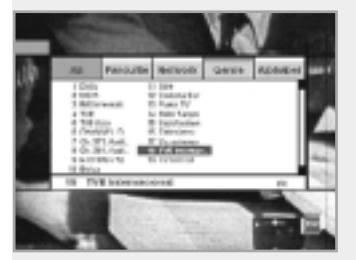

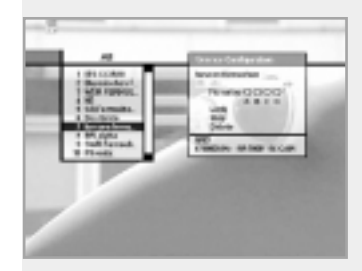

# Guide of Main Menu

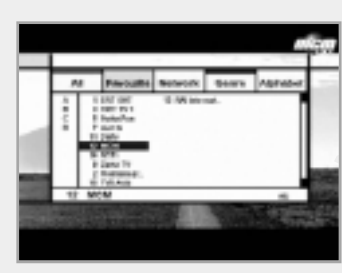

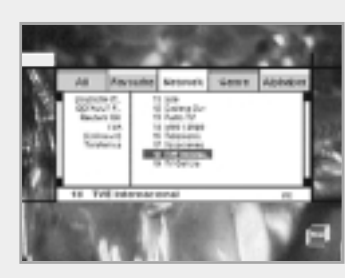

#### **Service Favourite Service Favourite**

- 1. Press the Green( $\text{C}$ ) button on the remote control unit to select the Favourite service list.
- **Note :** The groups are labeled in four different alphabet characters (A,B,C,D).
- 2. Use the  $\blacktriangle/\blacktriangledown$  buttons to select a favourite group that you want.
- 3. Press the Green( $\textcircled{3}$ ) button to toggle group and service list.

#### **Service Network**

- 1. Press the Yellow( $\left(\begin{array}{c}\right)$ ) button on the remote control unit to select the Network service list.
- 2. Use the  $\triangle$ / $\nabla$ / $\triangle$  buttons to select a service
- 3. Press the Yellow( $\textcircled{1}$ ) button to toggle provider and service list.
- **Note :** 1. The provider name is displayed on the left window and the provider's services are displayed on the right window.
	- 2. The scroll bar on left of the screen shows the location of the cursor in the Network. The scroll bar on right of the creen shows the location of the service from the selected Network.

#### **Service Genre**

- 1. Press the Blue( $(\overline{u_{\text{HF}}})$ ) button on the remote control unit to select the Genre service list.
- 2. Use the  $\triangle$ / $\nabla$ / $\triangle$  buttons to select a service.
- 3. Press the Blue( $\text{QED}$ ) button to toggle Genre and service list.
- **Note :** The scroll bar on left of the screen shows the location of the cursor in the selected Genre. The scroll bar on right of the screen shows the location of the service.

#### **Service Alphabet Order**

- 1. Press the White( $\circledcirc$ ) button on the remote control unit to select the Alphabet service list.
- 2. Use the  $\triangle$ / $\nabla$ / $\triangleleft$  buttons to select a service.
- 3. Press the White( $\circledcirc$ ) button to toggle Alphabet and service list.
- **Note :** The scroll bar on left of the screen shows the location of the cursor in the Alphabet. The scroll bar on right side of the screen shows the location of the selected Alphabet service.

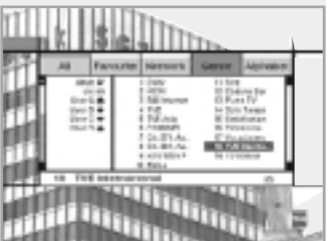

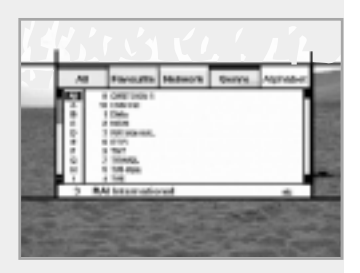

## **2. TV GUIDE**

You can watch a programme being shown and reserve it in the TV Guide mode.

## **To enter the TV Guide mode**

Press the EPG( $(m)$ ) button on the remote control unit or select the TV Guide on the Main Menu.

### **To select the TV/Radio Guide**

Press the  $\circled{r}$  button on the remote control unit and TV Guide will be switched to the Radio Guide.

TV Guide mode includes four different modes.

To select each mode, use the following buttons:

- Red  $(\Box)$  button : Use to display the current and next programme list.
- Green( $\textcircled{3}$ ) button : Use to display the programme list for one-week.
- Yellow( $\textcircled{\tiny{\textcircled{\tiny{\textcirc}}}}$ ) button : Use to display the reserved programme list.
- Blue  $(\overline{u_{HF}})$  button : Use to display the simple TV Guide list. (Quick mode)

### **Now/Next mode**

Show the informations of the programmes that are played now or will be played next time.

This mode consists of the service name, event name, event duration time, current time and on-screen-display window.

## **To watch a programme you want through the display window:**

- Use the  $\binom{p}{r}$  buttons to select a programme you want. The selected service will appear on the right display window.
- Use the  $\blacktriangle/\blacktriangledown$  buttons to select a programme you want. And then press the  $\circledcirc$  button on the remote control unit. The selected service will appear on the right display window. The selected OSD will be highlighted every time the cursor moves.

### **To reserve a programme you want:**

• Select a programme you want by using the  $(F)$   $(F)$  buttons or  $\triangle$ / $\triangledown$  buttons. And then press the White(  $\circledcirc$  )button. Press the  $\triangleleft$  buttons to watch the programme of previous page or the programme of next page. Press the Yellow( $\textcircled{\tiny{\textcircled{\tiny{\textcirc}}}}$ ) button to watch the Reserved programme list.

#### **Weekly mode**

Shows the information of programmes that will be played for a week. Select a day you want using the  $\blacktriangleleft/\blacktriangleright$  buttons.

To watch and reserve a programme you want, do the same steps with the Now/Next mode.

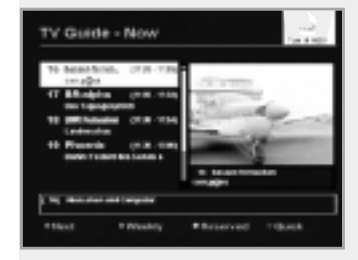

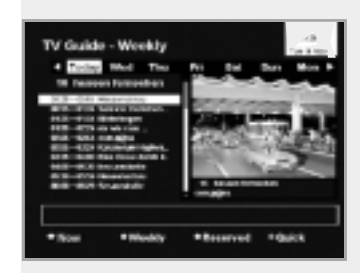

# Guide of Main Menu

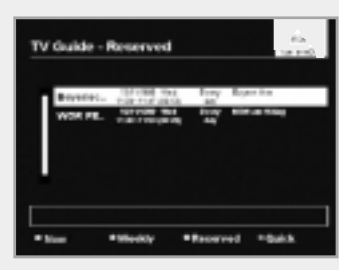

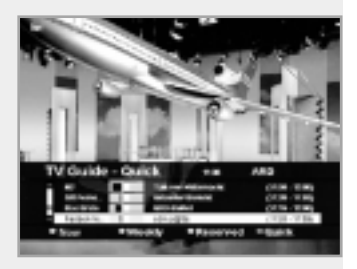

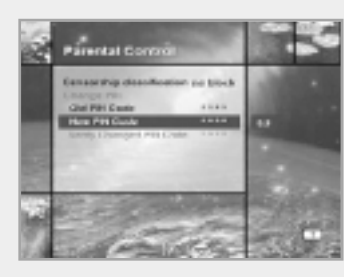

#### **Reserved mode**

Shows the programme lists that you have already reserved on the TV Guide or Information box.

Maximum eight programmes can be reserved.

This programme list includes service name, date, duration time, reservation mode and event name.

To cancel the Reserved service, select a programme you want to cancel using the  $\blacktriangle/\blacktriangledown$  buttons and then press the White(  $\textcircled{\odot}$  )button.

#### **Quick mode**

Shows a simple TV Guide like an Information box. This mode shows in the A/V playback mode.

- Red vertical line : Indicates the current time.
- Black/white bar : Shows the proceeding state of programme.
- Time range of bar : This consists of three blocks by 30 minutes per block.

## **3. Parental Control**

You can set a parental guidance rating to each programme in this mode.

- 1. When the  $\circledcirc$  button is pressed after selecting the highlighted parental control on the initial menu screen, a display window for entering the PIN code will appear on the centre of screen. \*\* The default PIN code is 0000.
- 2. Enter the PIN code on the display window. (If any problem occurs when entering a PIN code, you cannot switch to the next mode.)
- 3. Set the parental guidance rating of highlighted censorship classification.

The parental level is given as age-based numbers: no block, 6, 10, 14, 18 and total block. Enter the PIN code to unlock or lock programmes.

- 4. To change your PIN code:
	- Select the highlighted Old PIN code using the  $\blacktriangle/\blacktriangledown$  buttons and then enter your Old PIN code.
	- Enter a New PIN code in the highlighted New PIN code using the  $\triangle$ / $\blacktriangledown$  buttons.
	- To verify the New PIN code, re-enter a New PIN code in the highlighted Verify Changed PIN code.
- 5. When the entered PIN code is correct, then all settings are completed.

(If the PIN code is wrong, the message "PIN code mismatch" will be displayed on the display window. When the  $\circledR$  button is pressed at this time, the Old PIN code is valid and the cursor is located in the first position of this menu.)

## **4. Installation**

This mode allows you to customise, add a new service and displays the state of the STB. Enter the submenus after selecting the Installation mode in the Main Menu.

## **4-1. System Setting**

The System Setting mode supports the STB internal settings according to the connection of the receiver and external units. This mode includes Language Setting, Time Setting, A/V Output Setting, UHF Tuning and Other Settings.

#### **Language Setting**

Select the language for menu, audio or subtitle.

- 1. Select the highlighted language setting using the  $\blacktriangle/\blacktriangledown$  buttons in the system setting mode and then press the  $(x)$  button.
- 2. Select the highlighted Menu(or Audio, Subtitle) Language and press the  $\blacktriangleleft/\blacktriangleright$  buttons and the language list will be displayed.
- 3. Use the  $\blacktriangle/\blacktriangledown$  buttons to move to a language you want and then press the  $\circledcirc$  button to finish setting.

### **Menu Language**

Select a language for the menu or banner OSD in this mode. You can choose the language from a selection of Czech, Danish, English, French, German, Hungarian, Italian, Norwegian, Portuguese, Spanish, Swedish, Turkish and more. When a broadcasting information(event) is transmitted, the selected Menu Language will be applied.

#### **Audio Language**

Select the default language for audio when changing services. If you change the current service, your STB will initially select the previously memorised Audio Language. If the Audio Language of current service is not provided, at this time, you should reselect a language on the Audio Language menu.

Languages provided:

Czech, Danish, Dutch, English, Finnish, French, German, Greek, Hungarian, Italian, Norwegian, Portuguese, Rumanian, Russian, Spanish, Swedish, Turkish and more.

If no language is provided, then the default language of current service will be automatically selected.

#### **Subtitle Language**

Select the default language for subtitle when changing services. Language provided: Danish, English, Finnish, French, German, Greek, Hungarian, Italian, Norwegian, Portuguese, Spanish, Swedish and more.

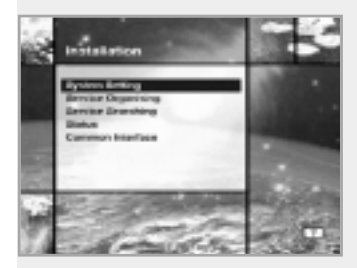

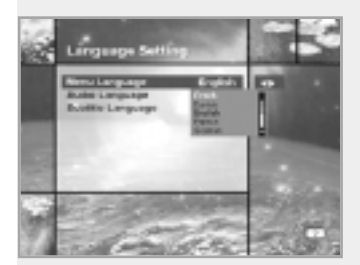

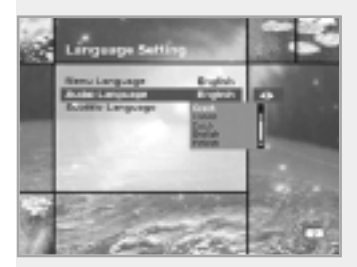

# Guide of Main Menu

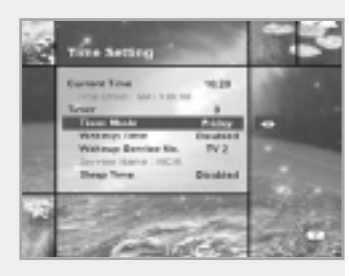

#### **Time Setting**

You can set the Current Time and Wakeup Time in this mode. Furthermore, the Service Number in the Wakeup mode and Sleep Time(standby mode) can be set. When a VCR is connected, recording can be automatically done according to Wakeup/Sleep Time Setting.

#### **Current Time**

To set the Current Time, enter the Offset value using the standardised information of current service area. The time setting will be used as the standardised time for the I-Plate, TV Guide, Wakeup and Sleep Timer.

#### **Time Offset**

Current Time is based on TDT(Time and Data Table) at the stream of the current service.

#### **Timer**

You can select nine kinds of Timer like 1, 2.......8 and Disabled. If you select "Disabled", then the other timers will not work. Press the  $\circledcirc$  button at timer option to display the Timer table. The Timer determines the on/off time and can also be used for VCR recording.

#### **Timer Mode**

Wakeup/Sleep timer determines the Timer Mode.

- Once : The timer programming is applied only once.
- Daily : The timer recording is applied everyday repeatedly.
- Weekly : The timer recording is applied weekly. (Set one day in a week).

Use the  $\triangleleft$  buttons to select the type of timer programming.

## **Wakeup Time**

Select the time when STB is turned on.

Use the Numeric buttons(0~9) on the remote control unit to enter your Wakeup Time.

#### **Wakeup Service No.**

Use the  $\triangleleft$ / $\triangleright$  buttons to set the service number provided for the set Wakeup Time.

Use the TV/Radio( $\circled{D}$ ) button on the remote control unit to toggle TV/Radio service.

#### **Service Name**

The Service Name that has been determined by the Wakeup Service No. will be shown.

#### **Sleep Time**

Depending on Time Setting, select the time when STB is turned off.

#### **A/V Output Setting**

#### **Video Output(CVBS/S-Video/RGB)**

Set the video mode for the TV SCART output.

#### **Audio Output**

Set the audio mode which is output from the TV SCART and RCA/Cinch Jack. (Stereo/Mono)

#### **Dolby Digital**

lf Dolby Digital option is ON and the broadcaster provides the Dolby Digital stream, the Dolby Digital audio language is firstly selected when changing the service.

#### **Screen Mode**

Select the aspect ratio of TV which is connected to STB(4:3 or 16:9).

#### **Display Format**

Select the format which the video is to be displayed on screen. When your TV set is 4:3 and video source is 16:9, STB will display in Letter-box or Centre mode as selected. When your TV set is 16:9 and video source is 4:3, STB will display in the Pillar-box or Full mode as selected.

#### **UHF Tuning**

You select the STB output by using the UHF channel.

#### **Channel**

Select an UHF channel. The range of channels and frequency value are different for each PAL Standard:

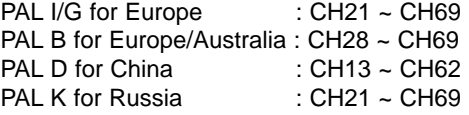

#### **PAL Standard**

Select a PAL Standard according to the above range of channels.

#### **Offset**

Adjust the fine tuning value. The Offset ranges from -4 to +4 and each Offset represents 1MHz.

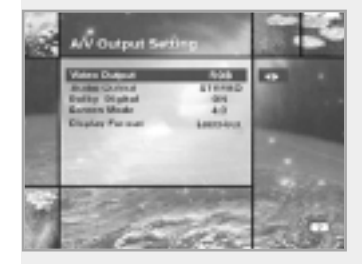

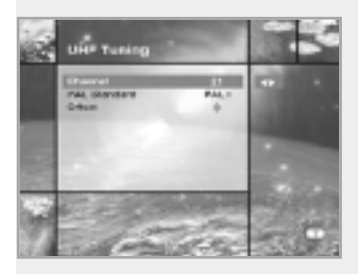

# Guide of Main Menu

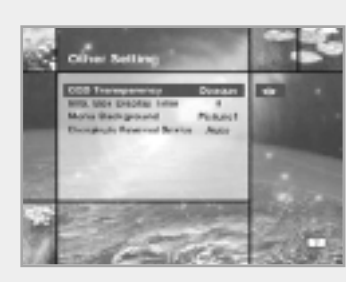

#### **Other Setting**

Select the OSD Transparency, Information Box Display Time and so on.

#### **OSD Transparency**

Select the OSD Transparent type. It affects Information box, Soundtrack, Subtitle, Service list, Time and Quick mode of TV Guide. Use the  $\blacktriangleleft/\blacktriangleright$  buttons to toggle transparent, opaque, 20%, 40%, 60% and 80%.

### **Info. Box Display Time**

Set the display duration of Information box displayed on the screen after changing services. The time ranges from 0 to 20 seconds.

#### **Menu Background**

Set the type of background for the menu to be displayed on.

#### **Changing to Reserved Service**

When the reserved time has come during the view of services:

• Manual Mode

This mode shows the message "A reserved event has started on another service. Press OK to view the reserved service. Press EXIT to ignore reserved servicce. (will automatically change after 10 seconds.)" And ask the presence of change and then makes a change.

• Auto Mode

The current service will be automatically changed to the time-reserved service.

#### **4-2. Service Organising**

This menu gives users access to options that allow them to organise their TV Services, Radio Services and Networks. \*\* The default PIN code is 0000 .

#### **Organise TV Services**

#### **Organise All Services**

This mode allows users to Delete, Move, Lock, Skip and Rename TV Services.

#### • **Delete**

- 1. Press the Red( $\Box$ ) button to delete unwanted services.
- 2. Highlight the services that you want to delete in grey.
- 3. Press the  $\infty$  button to confirm.
- 4. Press the  $(x)$  button to cancel the deletion.

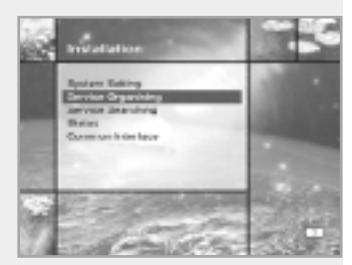

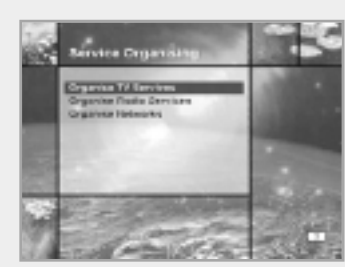

## • **Move**

1. Press the Green( $\textcircled{42}$ ) button to move the service to where you want to locate.

Then, the icon( $\triangleq$ ) will be displayed in front of the service number.

- 2. Use the  $\triangle$ / $\nabla$ / $\triangleleft$ / $\triangleright$  buttons to select a new location.
- 3. Press the  $(x)$  button to fix the location.
- 4. Press the  $(T_{\text{N}})$  button to return to the original location.

### • **Lock**

- 1. Press the Yellow( $\textcircled{\tiny\text{I}}$ ) button to lock services. Then, the symbol " $\bigcap_{i=1}^{\infty}$ " will be displayed at the right side of the service name.
- 2. Enter the PIN code to view the locked services.

### • **Skip**

- 1. Press the Blue( $Q =$ )button to skip services. Then, the symbol "  $\gamma$  " will be displayed at the right side of the service name.
- 2. Use Numeric buttons( $0\text{-}9$ ), service list or  $\epsilon$  button to view the skipped services when selecting channels.

*Note* : You can't view the skipped services by using  $(F)$   $(F)$  buttons.

#### • **Rename**

- 1. Press the White( $\circledcirc$ ) button to change the service name. Then, the keyboard image will be displayed on the screen.
- 2. Key in the new service name.

## **You can use the four direction keys to move or select the services.**

- $\triangle$  : to move the previous service
- $\blacktriangledown$  : to move the next service
- : to move back by 10 services
- $\triangleright$  : to move forwards by 10 services
- **Note :** The box between service list and the description of the colour buttons offers the brief information of a service where the cursor is located.

### **Organise Favourite A~D**

Each of TV and Radio has four Favourite groups.

Each Favourite group contains up to 100 services.

Delete, Move, Lock, Skip or Rename each TV service in a Favourite TV group and re-group them into your Favourite TV group. This mode has the same operating methods as "organise all services".

• When you delete a service in the Favourite group, it will be available again on the All TV service list. This allows the service to be removed from the Favourite group.

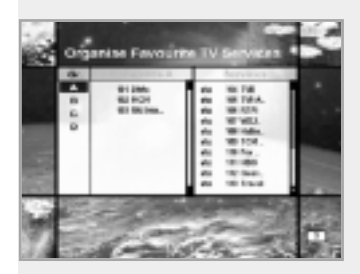

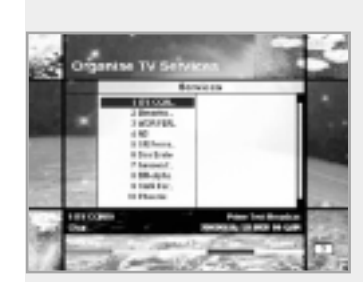

# Guide of Main Menu

- You can move the service only within the Favourite group.
- Coloured keys are available when the cursor is located in the middle window.

(Except when the middle window is disabled(grey).)

#### **To select the Favourite group:**

- 1. Use the  $\triangleleft$  button to move the cursor to "Gr."-plate(left).
- 2. Select the wanted favourite group.

#### **To group the services into Favourites:**

- 1. Use the ► button to move the cursor to "services"-plate(right).
- 2. Select the service you want to group into Favourites.
- 3. Press the  $(x)$  button.
- 4. Use the  $\triangleleft$  button to move the cursor to "Favourites"-plate(left).
- 5. Press the  $\circledcirc$  button to save the selected group.
- **Note** : 1. Use the ◀/► buttons to move the cursor.
	- 2. Use the  $\binom{p}{r}$  buttons to select the previous or next page.

#### **Organise Service Genre**

The Organise Service Genre feature allows the user to Delete/Lock/Skip/Rename a service in the selected Genre.

Available genre : Movie, News, Show, Sports, Children, Music, Art, Education, etc.

The colour buttons function same as ones for Organise All services except the following differences:

- When you delete a service in the selected genre, it will be available again on the All TV services list at the right side. At that time, the genre for the deleted service becomes "etc".
- You can move the service only in the selected genre.
- Coloured buttons are available when the cursor is located in the middle window.

#### **To select the Genre:**

- 1. Use the  $\triangleleft$  button to move the cursor to "Gr."-plate(left).
- 2. Select the wanted genre.

#### **To group the services into a Genre:**

- 1. Use the **button** to move the cursor to "services"- plate(right).
- 2. Select the service you want to group into Genre.
- 3. Press the  $\circledcirc$  button.
- 4. Use the  $\triangleleft$  button to move the cursor to "Genre"-plate(left).
- 5. Press the  $\circledcirc$  button to save the selected group.
- **Note** : 1. Use the  $\triangleleft/\triangleright$  buttons to move the cursor.
	- 2. Use the  $\binom{p}{r}$  buttons to select the previous or next page.

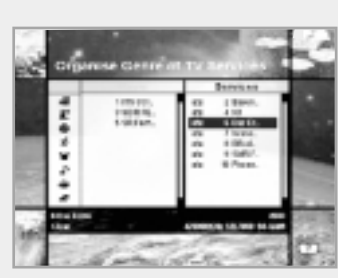

#### **Organise Radio Services**

The Organise Radio Services functions same as TV Services except that it uses Radio Services.

You can delete or move Radio Services and change the attributes of them.

### **Organise All Services**

The Organise All Services lets the user Delete, Move, Skip, Look or Rename Radio services on the All Radio services list.

#### **Organise Favourite A~D**

The Organise Favourite A~D lets the user Delete, Move, Lock, Skip or Rename Radio Services from the Favourite Radio Services and group into a new Favourite Radio Services.

The Radio Services are grouped into a Favourite in the same way as the TV Services(refer to page E19).

#### **Organise Service Genre**

The Organise Service Genre lets the user Delete, Lock, Skip or Rename Radio Services and group into Radio Service Genres. Radio Genres include : Pop, Rock, Country, Classic, Jazz, Folk,

News, Show, Sports, Education, User A-D, etc.

The Radio Services are grouped into a Genre in the same way as the TV Services(refer to page E20).

#### **Organise Networks**

You can edit services using the network unit.

- The provider names are displayed on the left side of screen, and the TV/Radio Services included in the highlighted Network are displayed on the right side of screen. Only the Delete, Move, Rename Function can be used in this mode.
- When TV/Radio Services are too many to be displayed, use the  $\blacktriangleright$  button to move the cursor to the right window and use the  $\triangle/\triangledown$  and  $\binom{p}{r}$  buttons to move the cursor to the next list.

When the number of services is under 10, the scroll bar is not displayed. In Radio Service icon( $J$ ) is marked in front of service number.

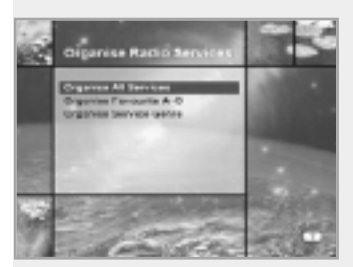

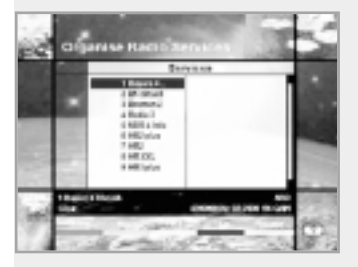

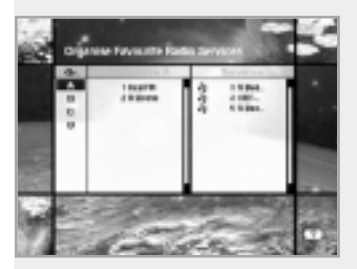

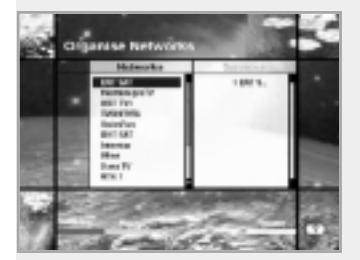

# Guide of Main Menu

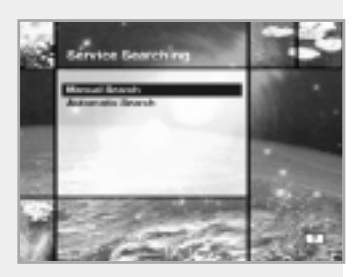

## **4-3. Service Searching**

Enter the PIN code to access the Service Searching menu as you access the Parental Control or Service Organising menu. Press the  $\circledast$  button to start Service Search after setting the parameters.

\*\* The default PIN code is 0000.

#### **Manual Search**

After setting the search parameters such as Frequency, Symbol Rate etc.., you can manually find the services you have selected.

### **Frequency**

Input the Frequency of the cable signal you want to find manually.

#### **Symbol Rate**

Input the Symbol Rate of the cable signal you want to find.

#### **Constellation**

Select the Constellation of the cable signal you want to find. You can select the value of 16, 32, 64, 128, 256-QAM or Auto.

## **Network Search**

You can select Yes or No. When you select "Yes", you can find more services using the home network. As it refer to NIT during searching, if there is information about the frequency of other services, it searches not only the service the user has entered but the other services.

## **Service Search OSD**

- If you press the  $E = b$  button during the search, then Service Search stops and the searching menu will appear.
- When you find all the services, the following picture appears.
- Before saving it, you can select the services you want to delete.

#### **Found services OSD**

- The picture above shows services that are found after Manual Search.
- Use the Red( $\Box$ ) button to mark the services that you want to delete.

To unmark a service, select the service and press the  $Red(\Box)$ )button again.

- Press the  $\circledcirc$  button to save, or press the  $\circledast$  button to exit without saving.
- Then Service Searching menu appears again. When you exit from all menus, the first service of the found service list is played. E22

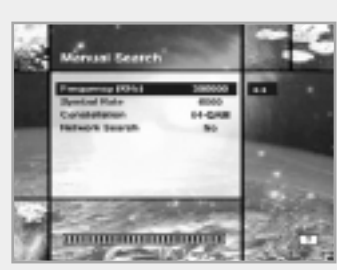

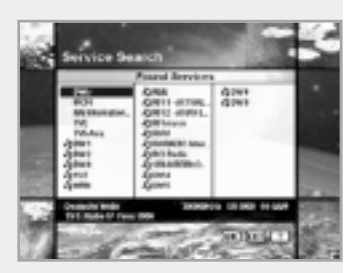

In the bottom of found service picture, network, the information of transponder and the number of found service that the services belong to are displayed.

The deleted service by the Red( $\bigcirc$ )button is excepted from counting of the number of services.

The deleted service is not included in this number.

"Free" applies to the empty space of the memory.

It will be used to store future services.

**Automatic Search**

#### **Start Frequency**

In order to set the frequency range to seek, set the frequency which the automatic service serch starts from.

#### **End Frequency**

In order to set the frequency range to seek, set the frequency which the automatic service search ends to.

#### **Symbol Rate**

Set the Symbol Rate of cable signal you want to find.

#### **Constellation**

Select the constellation of the cable signal you want to find. You can select the value of 16, 32, 64, 128, 256-QAM or Auto.

Press the  $\circledcirc$  button anywhere to start Automatic Search. The picture during searching is as follows.

The picture searches with varying Frequency, Symbol Rate and FEC etc. Satellite Name is the name that the user selects to correspond with Antenna Alternative of Antenna Setting. The progress bar(%) appears on bottom of the picture.

During the search, services that are found are displayed as follows:

- 1. Press the  $\text{Im}$  button during Automatic Search to stop search.
- 2. After the search is finished, the appearite message appears.
- 3. Press the  $\circledcirc$  button to return Service Search menu.

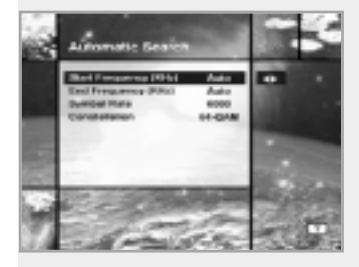

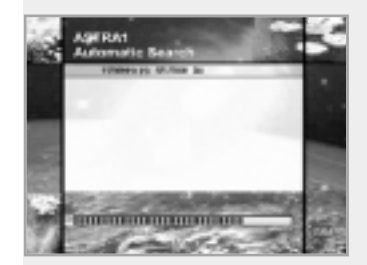

# Guide of Main Menu

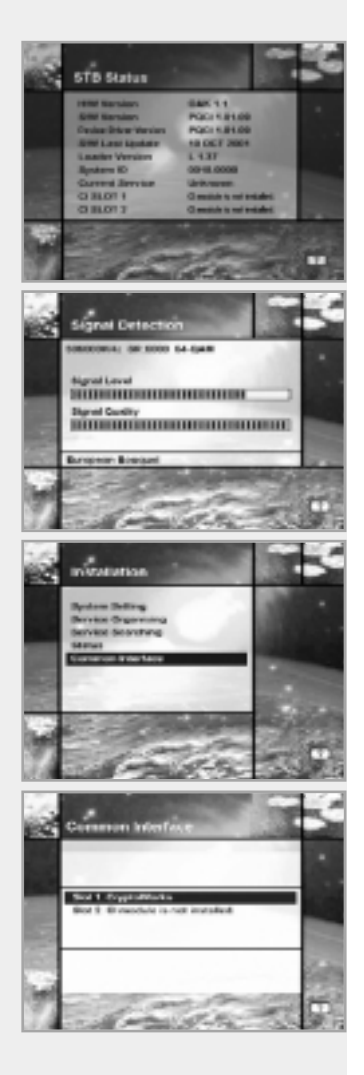

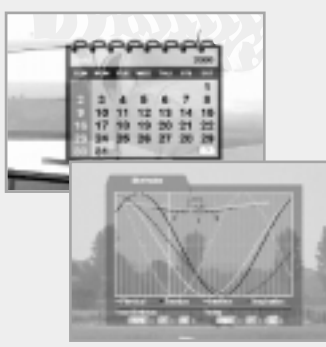

## **4-4. Status**

#### **STB Status**

Displays the information of H/W Version, S/W Version, Loader Version and CI CAM of STB.

### **Signal Detection**

Shows the Signal Level(AGC level) and Signal Quality(BER) of the current service and is help to the initial antenna setting.

## **4-5. Common Interface**

You can enjoy not only scrambled services using the Conditional Access Modules(CAM), but also Free-To-Air services. This STB currently supports six kinds of CAM(VIACCESS™, Nagravision, CONAX, CryptoWorks(TM), Irdeto or Mediaguard). Common Interface module and Smart Card depend on the service provider. If you need CAM, contact your service provider or distributor.

**Note :** If CAM is not used, then only Free-To-Air services are available.

## **5. Utility**

STB supports additional functions such as Calendar and Biorhythm.

At the Biorhythm use the  $\triangle$ / $\blacktriangledown$ / $\blacktriangle$  buttons to adjust your birth year and date to see your current biorhythm status.

# Troubleshooting Guide

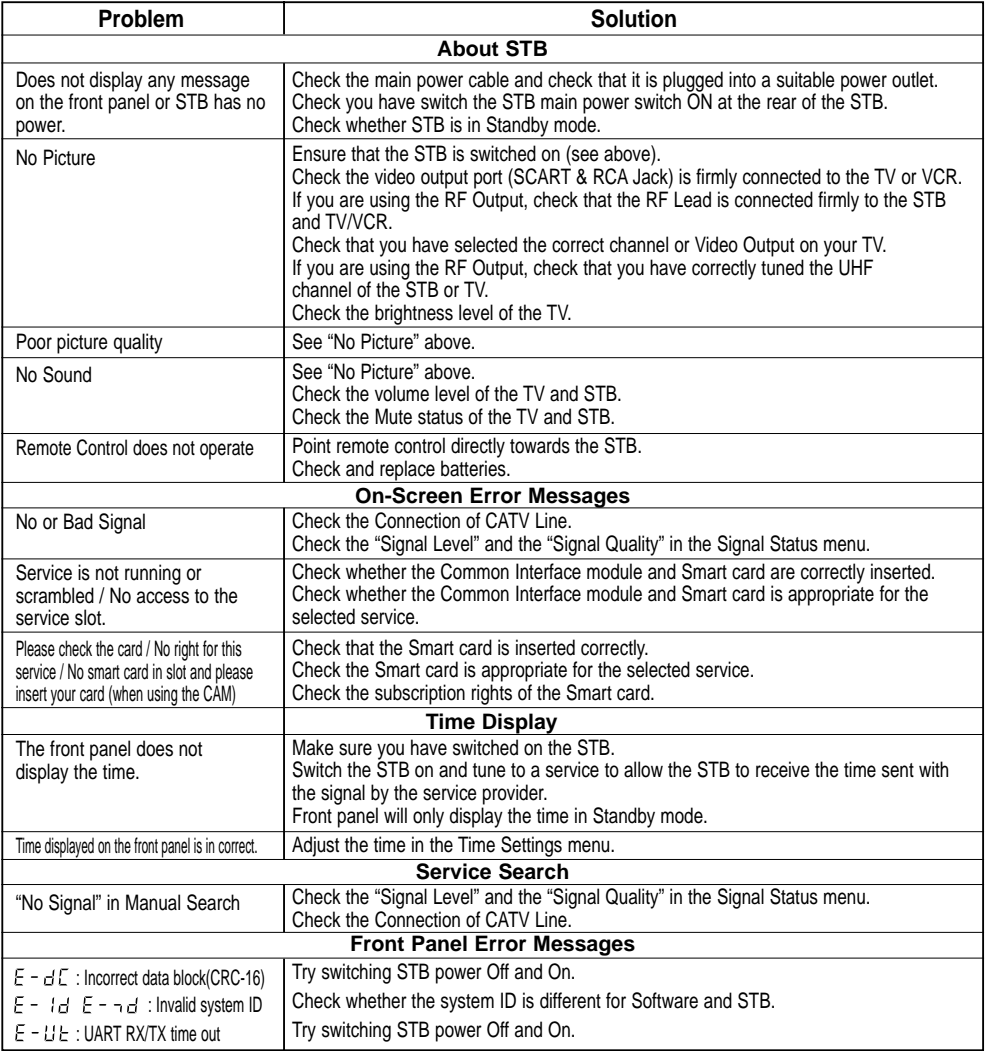

# Menu Map

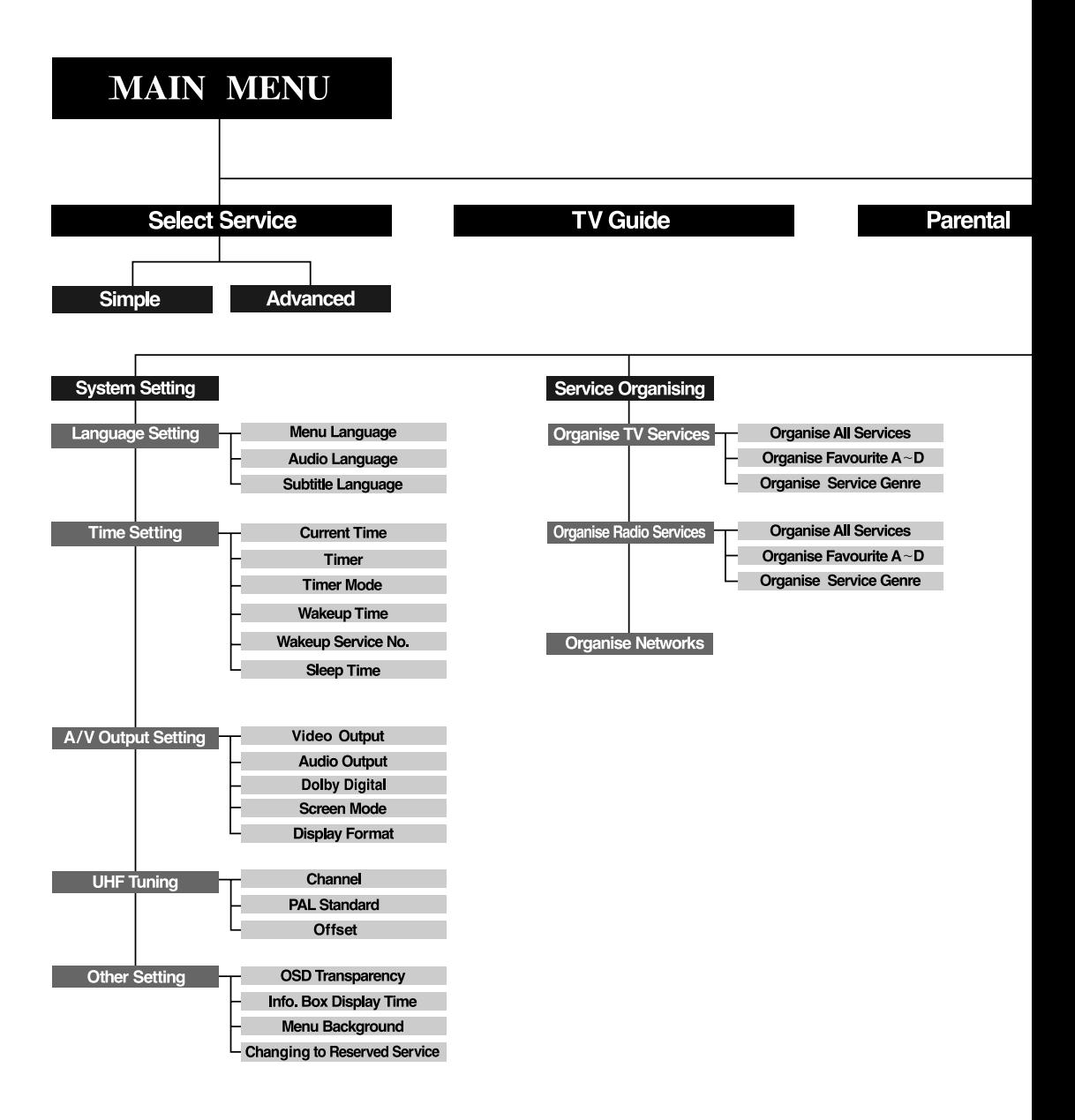

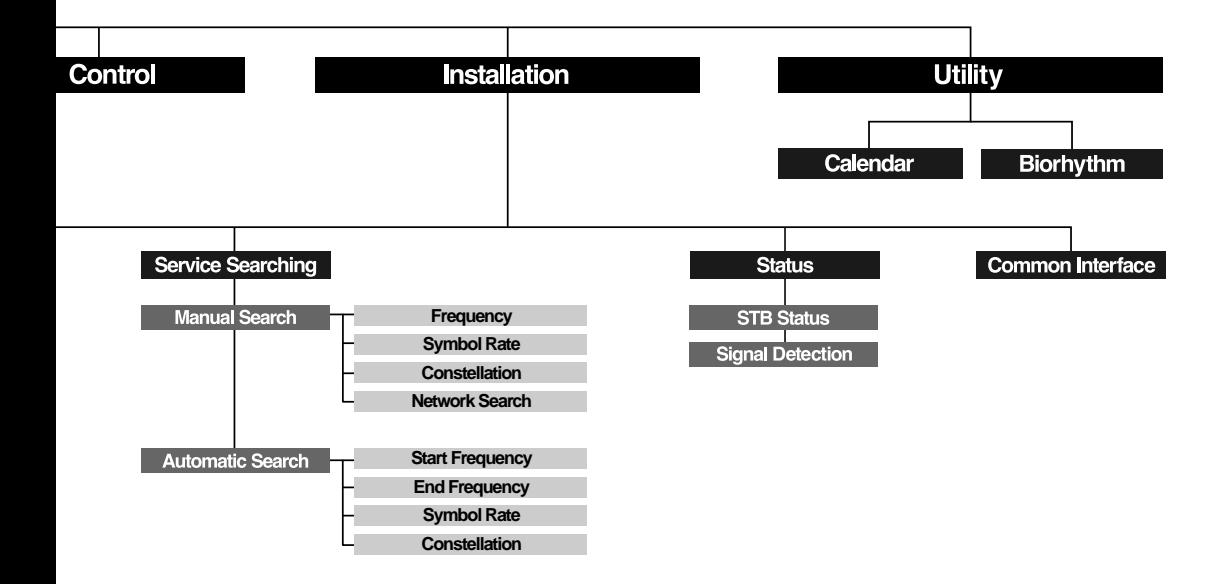

# Specification

## **Conditional Access Interface**

PCMCIA 2 Slot Common Interface

## **Tuner & Channel**

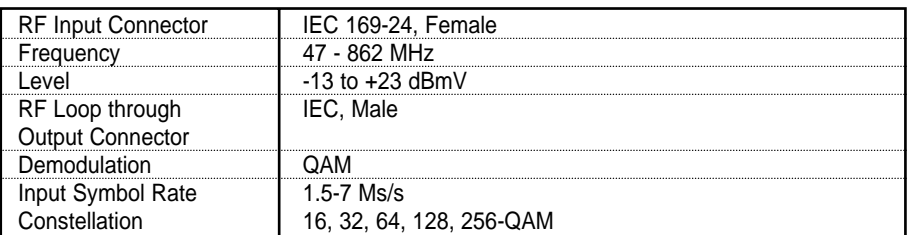

## **MPEG Transport Stream A/V Decoding**

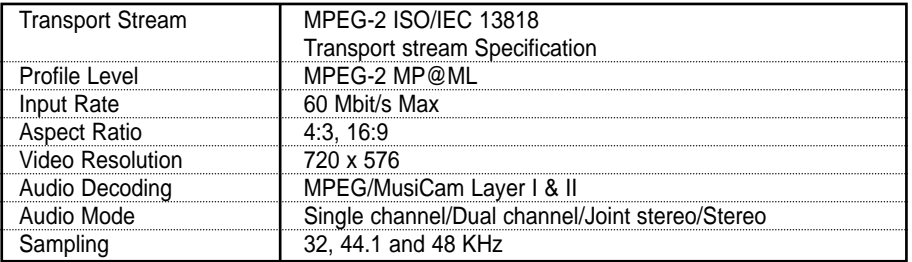

## **Memory**

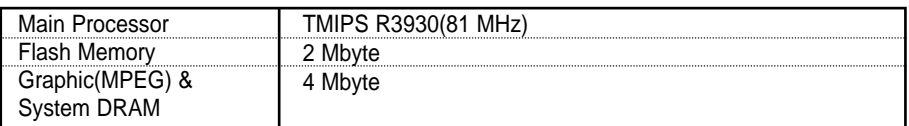

Data rate decides the picture quality of digital TV programmes.

Data rate of about 5-6 Mbit/s coincides with the picture quality of a analog TV programme.

## **A/V & Data In/Out**

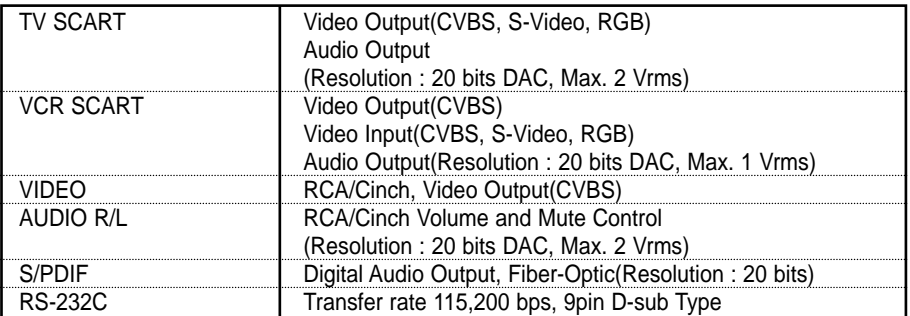

## **RF-Modulator**

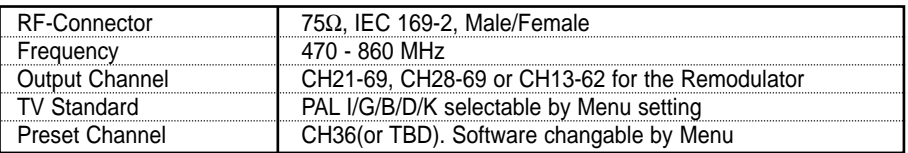

## **Power Supply**

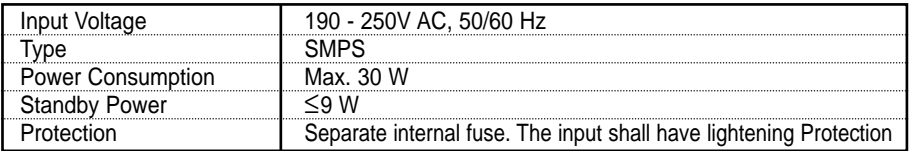

## **Physical Specification**

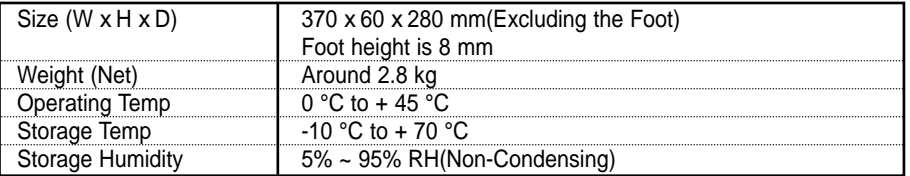

• **Please note :** The specification of the STB may be changed without notice in advance.

# Inhalt

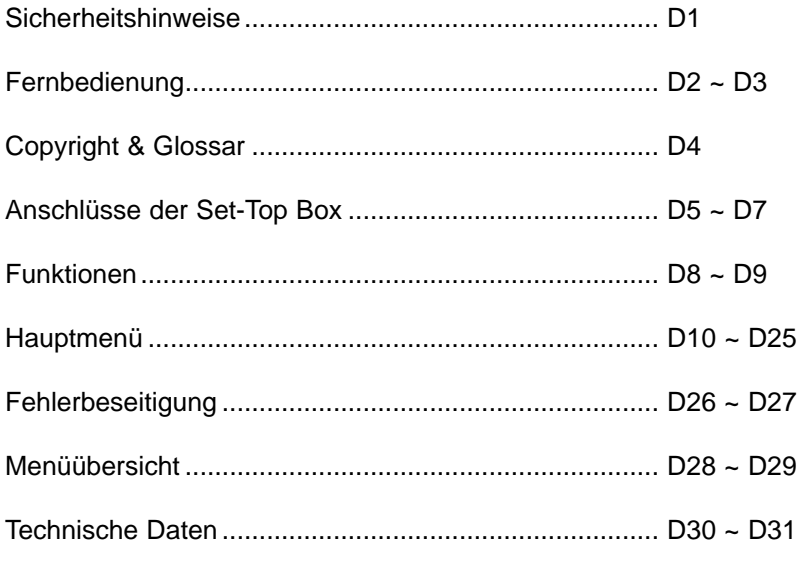

# **Sicherheitshinweise**

Diese Set-Top Box (STB) wurde unter Einhaltung der internationalen Sicherheitsstandards hergestellt. Lesen Sie sich die folgenden Sicherheitsmaßnahmen aufmerksam durch.

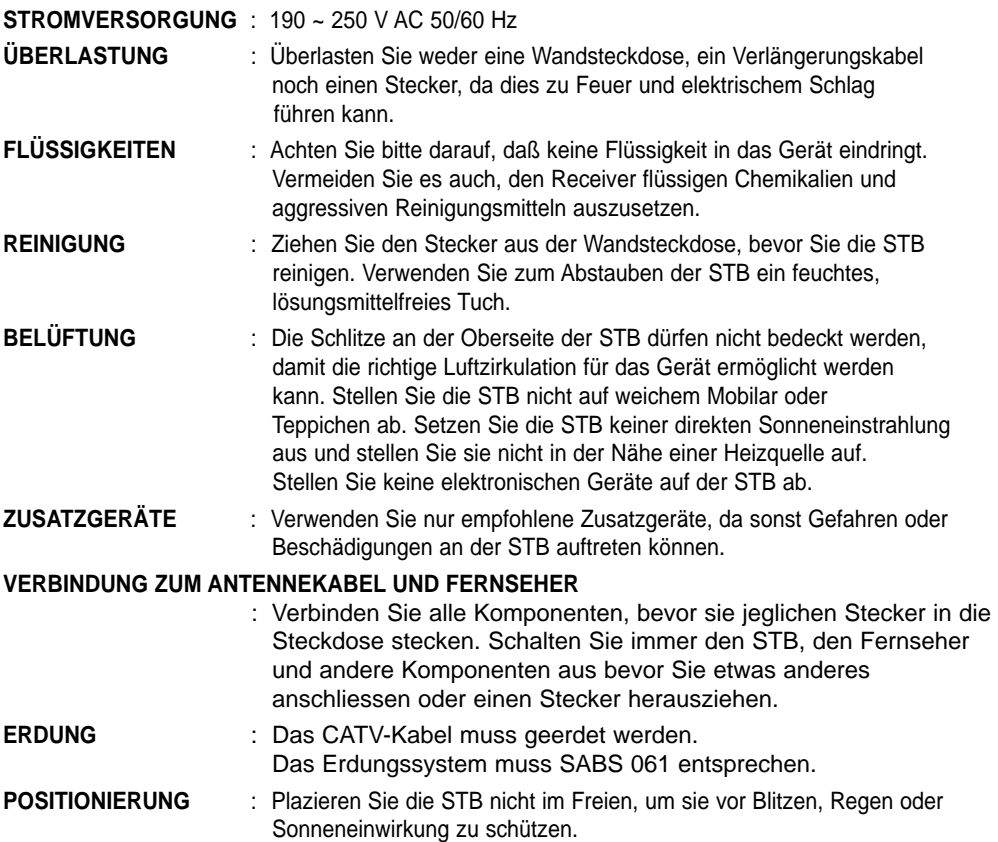

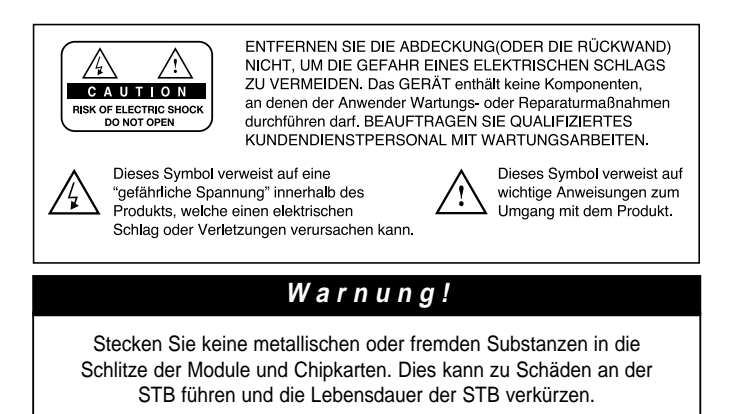

# Fernbedienung

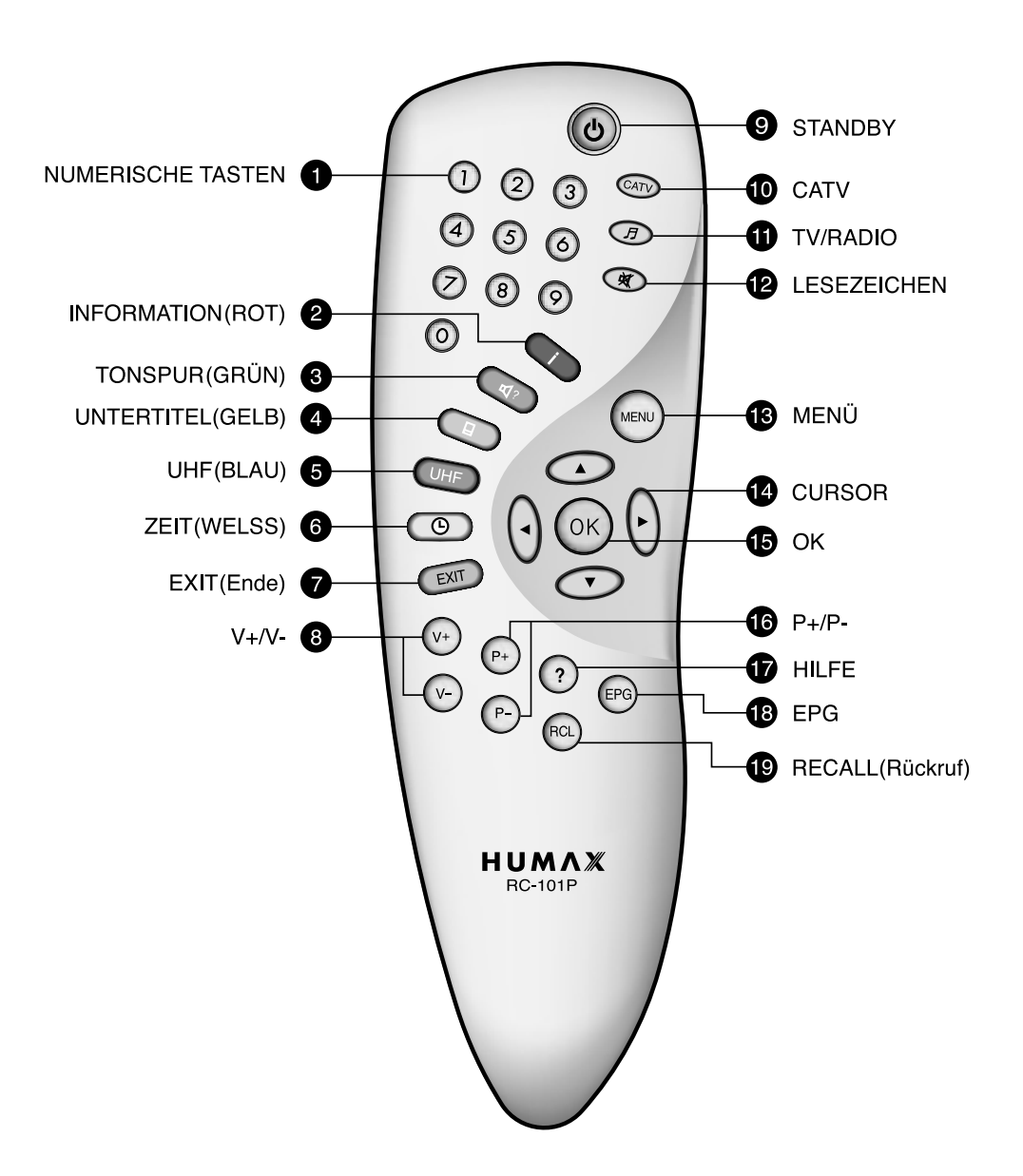

#### **NUMERISCHE TASTEN**

1

Mit diesen Tasten wählen Sie ein Programm und eine PIN-Kodierung aus.

#### **B** INFORMATION(ROT)

Mit dieser Taste können Sie die Informationsbox des Programms auf dem Bildschirm anzeigen. Diese Taste hat die gleiche Funktion wie die ROTE Taste in den Menüs.

Der Modus "Programm laden" unterstützt keine Informationen.

## **3** TONSPUR(GRÜN)

Mit dieser Taste können Sie die Liste der Tonspur für das aktuelle Programm aufrufen. Diese Taste hat die gleiche Funktion wie die GRÜNE Taste in den Menüs.

Der Modus "Programm laden" unterstützt keinen Tonspur.

#### **UNTERTITEL(GELB)** 4

Mit dieser Taste können Sie die Sprache der Untertitel für das aktuelle Programm aufrufen. Diese Taste hat die gleiche Funktion wie die GELBE Taste in den Menüs.

Der Modus "Programm laden" unterstützt keine Untertitel.

#### **UHF(BLAU)** 5

(UHF - Ultrahigh Frequency; ultrahohe Frequenz) Mit dieser Taste können Sie das Menü UHF einstellen. Diese Taste hat die gleiche Funktion wie die BLAUE Taste in den Menüs. Der Modus "Programm laden" unterstützt UHF nicht.

#### **ZEIT(WELSS)** 6

Diese Taste zeigt die aktuelle Zeit rechts im

Bildschirm an. Sie hat in den Menüs die gleiche Funktion wie die WEISSE Taste. Damit wählen Sie Programme aus.

#### **EXIT(Ende)**

Mit dieser Taste kehren Sie zum vorhergehenden Menü und dem vorhergehenden Bildschirm zurück.

#### **V+/V-**8

7

Lautstärketasten +/-. Mit diesen Tasten können Sie die Lautstärke

erhöhen oder vermindern.

### **9 STANDBY**

Mit dieser Taste können Sie zwischen Betriebs- und Standby-Modus hin- und herschalten.

#### $\mathbf 0$  catv

Mit dieser Taste wählen Sie den CATV-Modus.

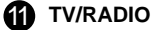

Mit dieser Taste wählen Sie den TV/RADIO-Modus.

#### **LESEZEICHEN** 12

Mit der Lesezeichentaste auf der Fernbedienung wählen Sie Ihr bevorzugtes Programm an.

## **13** MENÜ

Mit dieser Taste wird das Hauptmenü angezeigt oder aus einem Untermenü zum Bildschirm zurückgekehrt.

#### **14** CURSOR

Mit dieser Taste wird der Markierungsbalken zur Optionsauswahl im Menü verschoben. Sie wird auch zur Programmänderung(auf/ab) und zur Änderung der Lautstärke verwendet.

**OK** 15

Mit dieser Taste können Sie die Kanalliste anzeigen. Diese Taste wird verwendet, um ein Element im Menü auszuwählen.

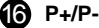

Programmtasten +/-. Mit diesen Tasten können Sie das nächste oder das vorhergehende Programm einstellen.

#### **HILFE**  $\bf \Phi$

Mit dieser Taste wird im Bildschirm das Hilfefeld angezeigt.

**@** EPG

Die EPG-Taste(EPG - Electronic Programme Guide; elektronische Programmanleitung) zeigt die TV/Radio-Programmanleitung an.

#### **RECALL(Rückruf)** 19

Mit dieser Taste können Sie den vorher angesehenen Kanal anwählen.

• **Bitte beachten Sie :** Das Design der Fernbedienung kann bei Weiterentwicklungen unangekündigt verändert werden.

# Copyright & Glossar

#### **Copyright**

- **VIACCESSTM ist eine Marke von France Telecom.**
- **CryptoWorks(TM) ist eine Marke von Philips Electronics N.V.**
- **Irdeto ist eine Marke von Mindport BV.**
- **Nagravision ist eine eingetragene Marke von Kudelski S.A.**
- **Conax ist eine Marke von Telenor Conax AS.**
- **"Dolby" und das doppelte D-Symbol sind Marken von Dolby Laboratories.**

#### **Warnung**

**HUMAX übernimmt für durch Verwendung von nichtautorisierter Software auftretende Probleme keine Haftung. Durch das Verwenden anderer als von HUMAX autorisierter Software wird die Herstellergarantie ungültig. Es wird empfohlen, in allen HUMAX-Produkten nur von HUMAX autorisierte und offiziell veröffentlichte Software einzusetzen.**

#### **Glossar**

#### • **Antenne**

Ein Gerät, das elektromagnetische Wellen bündelt und ausstrahlt.

#### • **Frequenz**

Die Anzahl der Zyklen oder Ereignisse pro Sekunde. Die Einheit der Frequenz ist Hertz(Hz).

#### • **Zwischenfrequenz(ZF)**

Eine Frequenz, auf die eine Trägerfrequenz als ein Zwischenschritt der Übertragung oder des Empfangs verschoben wird.

#### • **Programm**

Ein Kanal, auf de ein Dekoder oder ein Fernseher TV abgestimmt wurde.

# Anschlüsse der Set-Top Box

## **Vorderseite**

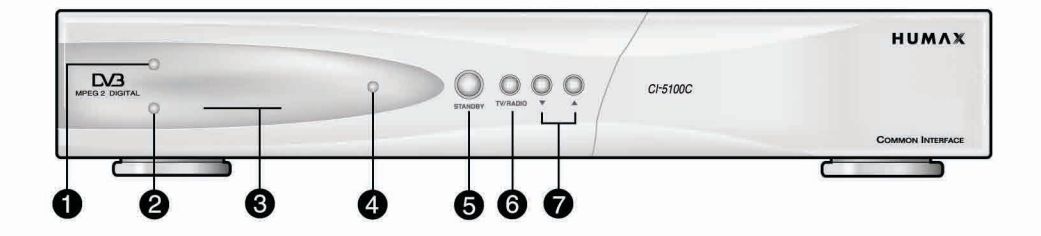

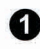

## TV-LED(GELB)

Diese LED leuchtet im TV-Modus auf.

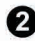

#### **2** RADIO-LED(GRÜN)

Diese LED leuchtet im RADIO-Modus auf.

## **8** DISPLAY

Hier werden Programmnummer, Fehlermeldungen, Befehle der Fernbedienung und im Standby-Modus die Zeit angezeigt.

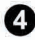

#### STANDBY-LED(ROT)

Diese LED zeigt an, daß die STB sich im Standby-Modus befindet.

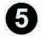

## **6** STANDBY

Hier können Sie den Standby-Betriebsmodus auswählen.

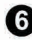

#### **6** TV/RADIO

Hier können Sie den TV/Radiomodus auswählen.

 $\bullet$   $\bullet$ .

Mit diesen Tasten können Sie die Programme verändern.

# Anschlüsse der Set-Top Box

## **Rückseite**

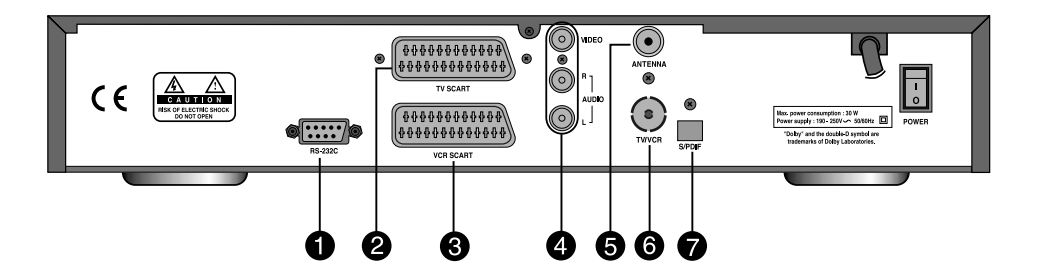

## **RS-232C 1**

Verwenden Sie diese Buchse zum Anschließen Ihres PCs.

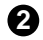

## **2** TV SCART

An diese Buchse können Sie den Audio-/Videoeingang des Fernsehers anschließen.

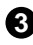

### **VCR SCART 3**

An diese Buchse können Sie den Videokassettenrecorder anschließen.

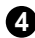

## **AUDIO/VIDEO AUSGANG 4**

An diesem Audi o-/Videosignalausgang Ihrer STB können Sie den Videokassettenrecorder oder den Fernseher anschließen.

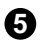

## **antenne**

Schließen Sie einen CATV-Antennenstecker an die Eingangsbuchse für die ANTENNE an der STB an.

## **TV/VCR 6**

Hiermit verbinden Sie ein CATV-Signal von der STB mit der Radiofrequenz(ANT)-Eingangsbuchse am Fernseher oder Videorecorder.

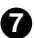

#### **S/PDIF 7**

An diesen Ausgang können Sie einen digitalen Verstärker anschließen.

Es gibt verschiedene Möglichkeiten, die STB an Ihr bisheriges Audio-/TV-System anzuschließen. Für bestmögliche Ergebnisse empfehlen wir Ihnen eine der folgenden Installationen:

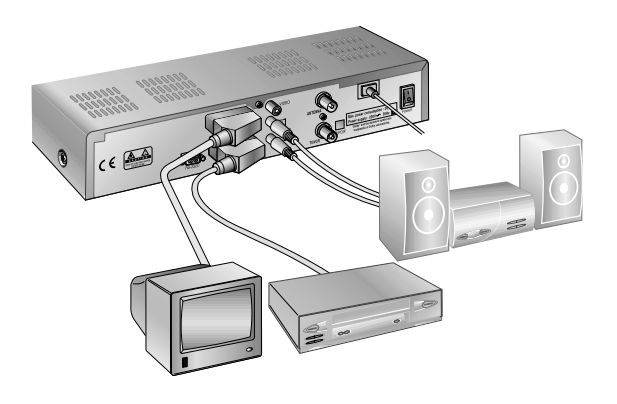

## **nur Fernseher**

- 1. Schließen Sie ein 21-Pin-SCART-Kabel an die TV SCART-Buchse an der STB und an die SCART-Buchse an Ihrem Fernseher an.
- 2. Wenn Sie ein RCA/Cinch-Kabel verwenden, schließen Sie es an die VIDEO-Buchse der STB und an die VIDEO-Eingangsbuchse am Fernseher an. Schließen Sie beide Enden des RCA/Cinch-Stereokabels an die AUDIO R/L-Buchsen der STB und die anderen Enden an die Audio R/L-Eingangsbuchsen am Fernseher an.
- 3. Schließen Sie ein Hochfrequenzkabel an die TV/VCR-Buchse an der STB und an die RF IN-Buchse an Ihrem Fernseher an.
- 4. Schließen Sie für den Empfang von Kabeldiensten Ihr CATV-Kabel an die Antennenbuchse an.

### **Fernseher mit Videokassettenrecorder**

- 1. Schließen Sie ein 21-Pin-SCART-Kabel an die TV SCART-Buchse an der STB und an die SCART-Buchse an Ihrem Fernseher an.
- 2. Schließen Sie ein 21-Pin-SCART-Kabel an die VCR SCART-Buchse an der STB und an die SCART-Buchse an Ihrem Videokassettenrecorder an.
- 3. Schließen Sie ein Hochfrequenzkabel an die RF OUT-Buchse an Ihrem Videokassettenrecorder und an die RF IN-Buchse an Ihrem Fernseher an.
- 4. Schließen Sie für den Empfang von Kabeldiensten Ihr CATV-Kabel an die Antennenbuchse an.

### **Mit einem Hi-Fi System**

1. Verbinden Sie mit einem RCA/Cinch-Stereokabel die AUDIO L,R-Buchsen auf der Rückseite der STB mit den LINE-, AUX-, SPARE- oder EXTRA-Eingangsbuchsen an Ihrem Hi-Fi system.

### **Anschließen eines S/PDIF-Lichtleiterkabels**

Wenn Sie ein Programm mit Dolby Digital-Tonspur(siehe Seite D9) sehen, können Sie die bessere Klangqualität des Dolby Digital genießen, indem Sie die STB mit einem externen Dolby Digital-Fernseher oder -Verstärker verbinden. Verbinden Sie dabei den optischen S/PDIF-Ausgang der STB mit dem optischen S/PDIF-Eingang des externen Dolby Digital-Produkts(Fernseher, Verstärker,...).

## Funktionen

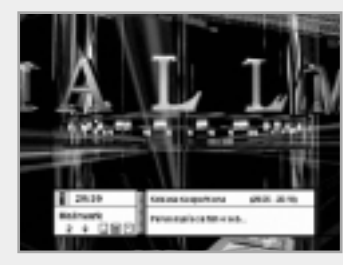

## **Informationsbox(Info-Box)**

Die Details des Serviceteils und des Ereignisteils werden automatisch in der Info angezeigt, wenn die  $\Box$  Taste gedrückt wird oder wenn Programme geändert werden.

### **SERVICETEIL(linke Seite der Box)**

Die Info-Box ist in den Serviceteil und den Ereignisteil unterteilt. Der SERVICETEIL besteht aus folgenden Elementen:

- Info-Symbol, aktuelle Zeit und Dolby-Digital-Symbol
- $\bullet$  Progammname, Programmnummer,  $\bullet$  Symbole
- Untertitel, Videotext, Symbol für verschlüsseltes Programm
- Balken "Signalqualität"

Untertitel, Videotext, Symbol für verschlüsseltes Programm: Diese Symbole werden automatisch angezeigt, wenn die Sendestation entsprechende Informationen liefert.

## **EREIGNISTEIL(rechte Seite der Box)**

Der EREIGNISTEIL besteht aus folgenden Elementen:

• Ereignisname, Ereignisdauer

• Ereignissbeschreibungstext, Zustand der programmierten Zeitaufnahme Der Ereignisteil zeigt die aktuellen und nächsten Ereignisinformationen an.

- Taste : Damit bewegen den Cursor von der aktuellen zur nächsten Ereignisinformation.
- Taste : Damit bewegen den Cursor von der nächsten zur aktuellen Ereignisinformation.

Wird die Hilfetaste $(\Omega)$  in der Info-Anzeige gedrückt und gibt es in der Info-Box keine detaillierten Ereignisinformation, wird im Bildschirm das Hilfe-Fenster angezeigt.

Das Hilfe-Fenster zeigt aktuelle Sendenetzinformationen, einschließlich: Sendenetzname, Frequenz, Symbolrate, Konstellation...

Sie können Sendungen im Anzeigenmodus "Ereignisdaten" mit der weißen  $(\circledcirc)$ Taste programmieren.

Sie können die Timer-Programmierung auf einmalig, täglich oder wöchentlich stellen. Wenn Sie den Modus "Timer-Programmierung" aufheben, müssen Sie dies bestätigen.

Zeigen Sie den erweiterten Ereignisbeschreibungstext an, indem Sie in der Info-Box mit den Ereignisdaten die Hilfe $(Q)$ )Taste drücken.

## **Programme ändern**

#### **Zum Ändern der Programme gehen Sie wie folgt vor:**

- 1. Drücken Sie die Zahlentasten(0-9) der Fernbedienung.
- 2. Drücken Sie die Tasten  $(P<sub>1</sub>)/P<sub>1</sub>$  oder die  $\triangle$ / $\triangledown$  Tasten.

Oder drücken Sie die Taste Recall((RQ)), Programmliste, EPG-Modus((FRG)). Zum Ändern des Audio/Video-Programms drücken Sie die TV/Radio( $\circledcirc$ ) Taste. Zum Auswählen des vorherigen Programms drücken Sie die Recall((RQ))Taste.

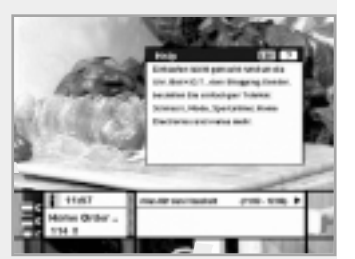

## **Lautstärke**

Zum Einstellen der Lautstärke verwenden Sie die Tasten  $\langle \psi \rangle / \langle \psi \rangle$  oder  $\blacktriangleleft / \blacktriangleright$ . Zum zeitweiligen Unterdrücken des Tons drücken Sie die Stummtaste(  $\circledast$ ). Zum Beenden der Stummschaltung drücken Sie die Stummtaste ( $\circledast$ )erneut.Sie können auch die Tasten  $\circledast$ / $\circledast$ ) oder  $\triangleleft$ / $\triangleright$  drücken.

## **Tonspur**

Wenn Sie die Audiosprache des gegenwärtigen Programms ändern möchten, drücken Sie die grüne( on)Taste. Das Bildschirmmenü wird links oben im Bildschirm angezeigt.

#### **So ändern Sie die Audiosprache:**

- 1. ◀/▶ Tasten: Zur Auswahl der Audiosprache nach links, rechts.
- 2. A/▼ Tasten: Zur Auswahl der von Ihnen gewünschten Audiosprache.
- 3. (a),  $\overline{ex}$  Taste : Wird diese Taste gedrückt, erlischt die

Tonspur-Bildschirmanzeige, die ausgewählte Tonspur-Sprache bleibt erhalten.

Sie können im Hauptmenümodus "Audiosprache" eine Audiosprache auswählen.

Die Tonspuren in Dolby Digital werden durch das Dolby Digital-Symbol in der jeweiligen Sprachauswahl im Menü gekennzeichnet.

Durch die Auswahl eines solchen Tonspur wird das

Dolby Digital-Audiosignal über den optischen S/PDIF der STB ausgegeben. Dieses kann beispielsweise durch einen externen Dolby Digital-Fernseher oder -Verstärker dekodiert werden.

### **Untertitel**

Wenn das aktuelle Programm Untertitel anbietet, drücken Sie die Taste(  $\textcircled{1}$ ), um die aktuelle Sprachliste und die aktuelle Seitenzahl der Untertitel zu sehen.

#### **So ändern Sie die Untertitelsprache:**

- 1. Verwenden Sie zur Auswahl der von Ihnen gewünschten Untertitelsprache die ▲/▼ Tasten.
- 2. Drücken Sie die <sup>(ok)</sup> Taste, und die ausgewählte Sprache wird markiert. Die von Ihnen gewünschte Untertitelsprache wird im Bildschirm angezeigt.

Drücken Sie zum Abbrechen des Untertitelmodus die (EXIT) Taste.

### **Videotext**

Steuern Sie den Videotext mit Hilfe der Fernbedienung des Fernsehers. Die Fernbedienung der STB besitzt keine Videotexttaste.

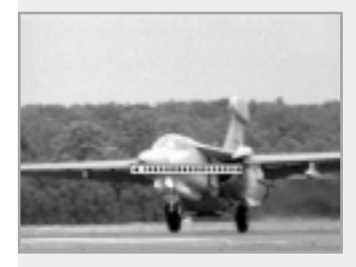

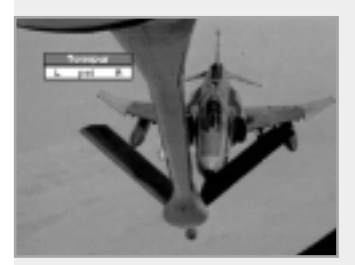

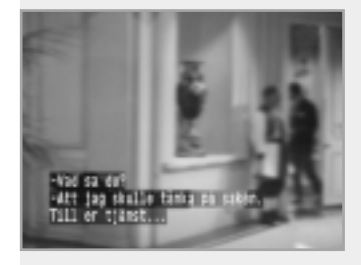

# Hauptmenü

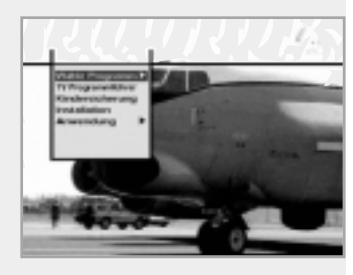

#### **1. Wähle Programm**

Die Programmwahl zeigt die erforderliche Programmliste im Modus "Einfach" oder "Fortgeschritten" an.

## **2. TV Programmführer**

Die STB hat eine elektronische Programmführer, mit deren Hilfe Sie durch alle möglichen Ansichtenoptionen navigieren können. Die TV Programmführer liefert für alle verfügbaren Kanäle Informationen, darunter Sendungslisten sowie Beginn- und Endzeiten. Zusätzlich werden für alle verfügbaren Kanäle detaillierte Informationen über die aufgeführten Sendungen sowie die Beginn- und Endzeiten angeboten.

Ebenso stehen oft detaillierte Informationen über die Sendungen zur Verfügung(die Verfügbarkeit und der Umfang dieser Programmdetails hängen von den jeweiligen Sendern ab).

### **3. Kindersicherung**

Der Zugriff auf Kanäle und Sendungen wird durch einen PIN Nummer kontrolliert(ein vierstelliger, vom Anwender definierter Geheimcode). Wenn Sie zum ersten Mal versuchen, alle Kanäle(oder Sendungen nach Einstufungen) zu sperren, weist Sie das Bildschirmmenü an, einen PIN Nummer zuzuordnen(Sie können diesen ggf. später ändern).

#### **4. Installation**

Im Installationsmodus erhalten Sie Einstellungsinformationen zu den Programmen und zu neu eingestellten Diensten(Sprache, Zeit, Ordnung, Suche,...). Außerdem können Sie den Hardwarestatus, die Softwareversionen und die Signale aus Ihrer STB erkennen.

#### **5. Anwendung**

Dieses Menü bietet Kalender und Biorhythmus.

## **1. Wähle Programm**

Zum Auswählen des gewünschten Programms aus der Programmliste sollten Sie diese zuerst mit den (ok) Tasten anzeigen. Wählen Sie mit den ▲/▼/◀/▶ Tasten ein Programm und drücken Sie die <sup>@</sup> Taste. Oder wählen Sie mit den (P+)/(P-) Tasten ein Programm direkt aus der Liste.

Die Programmliste beinhaltet Folgendes:

#### **Einfach**

- 1. Verwenden Sie zur Auswahl von "Programm wählen" aus dem Hauptmenü die  $\blacktriangle/\blacktriangledown$  Tasten und drücken Sie die  $(98)$  Taste.
- 2. Verwenden Sie zur Auswahl von "Einfach" aus dem Hauptmenü die ▲/▼ Tasten und drücken Sie die <sub>®</sub> Taste.
- 3. Es wird die einfache Programmliste(max. 10 Programme) auf dem Bildschirm angezeigt.

#### **Fortgeschritten**

Die erweiterte Programmliste zeigt 30 Programme an. Diese Liste ähnelt der einfachen Programmliste, nur dass Sie 30 Programme zeigt und sich von der Sender- und Genreliste unterscheidet, die zwanzig Programme anzeigt. Listen Sie mit den farbigen Tasten die verschiedenen Programmlisten auf:

### **Die farbige Taste entspricht der folgenden Programmliste.**

- $\bullet$  Rote  $($   $\bullet$  )Taste Programmliste "Alle"
- Grüne(av)Taste Genre
- Gelbe  $(\Box)$ )Taste Favoriten
- Blaue ((UHF))Taste Sender
- Weiße $(\circledcirc)$ Taste alphabetische Programmliste

### **Programmeinstellung**

So ändern Sie die Attribute eines Programms

- 1. Bewegen Sie den Cursor mit den ▲/▼/◀/▶ Tasten zu einem Programm, um es in der Programmliste zu ändern.
- 2. Drücken Sie die Menu( (4EN) )Taste.
- 3. Bewegen Sie den Cursor mit den ▲/▼ Tasten zu einem Element (z. B. Genre, Favorit, Sperre, Überspringen, Löschen), das Sie im Bildschirm "Programmkonfiguration" wünschen.
- 4. Wählen Sie mit den </>
Tasten aus. Drücken Sie zum Abschluss die (ok) Taste.

### **Alle Programme**

- 1. Drücken Sie zum Anzeigen der Programmliste die (®) Taste. Wählen Sie mit der roten( )Taste die Programmliste "Alle".
- 2. Wählen Sie das gewünschte Programm mit den ▲/▼/◀/▶ Tasten aus.
- 3. Drücken Sie zum Anzeigen des gewählten Programms die  $\left(\sqrt{m}\right)$  Taste. Die Programmliste bietet Ihnen den einfachen und erweiterten Modus. Der rechte Laufbalken im Bildschirm zeigt die Position des gewählten Programms im Verhältnis zu allen Programmen.

Drücken Sie zum Umschalten zwischen einfachem und erweitertem Modus die rote( <u>Dawn</u>dad from Www.Somanuals.com. All Manuals Search And Download.

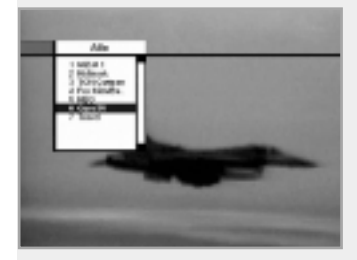

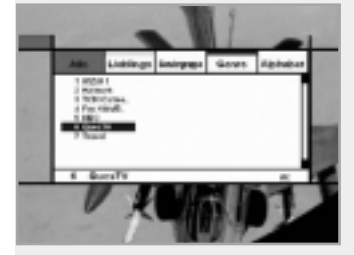

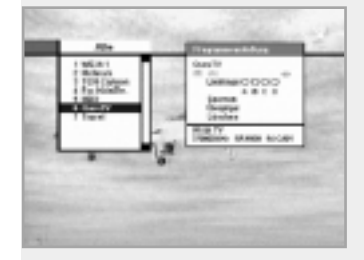

# Hauptmenü

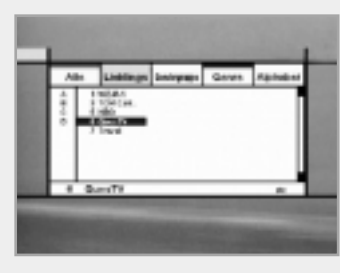

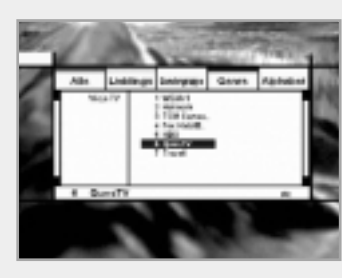

#### **Lieblings**

1. Drücken Sie auf der Fernbedienung die grüne( or)Taste, um die Programmliste "Lieblings" auszuwählen.

**Hinweis :** Die Gruppen werden mit vier verschiedenen Buchstaben bezeichnet(A,B,C,D).

- 2. Wählen Sie mit den ▲/▼ Tasten die gewünschte Gruppe.
- 3. Drücken Sie zum Umschalten zwischen Gruppe und Programmliste die grüne( (42) Taste.

#### **Sendergruppe**

- 1. Drücken Sie auf der Fernbedienung die gelbe( D)Taste, um die Programmliste "Sendergruppe" auszuwählen.
- 2. Wählen Sie mit den ▲/▼/◀/► Tasten ein Programm aus.
- 3. Drücken Sie zum Umschalten zwischen Anbieter und Programmliste die  $gelbe(\Box)$ )Taste.

**Hinweis :** 1. Der Anbietername wird im linken Fenster und die Programme des Anbieters werden im rechten Fenster angezeigt.

2. Der linke Laufbalken zeigt die Position des Cursors bei den verschiedenen Sendergruppe. Der rechte Laufbalken zeigt die Position des Programms unter den verschiedenen Programmen des gewählten Sendergruppen.

#### **Genre**

- 1. Drücken Sie auf der Fernbedienung die blaue( **UHF)** Taste, um die Programmliste "Genre" auszuwählen.
- 2. Wählen Sie mit den ▲/▼/◀/► Tasten ein Programm aus.
- 3. Drücken Sie zum Umschalten zwischen Genre und Programmliste die blaue( <sup>11</sup> )Taste.
- **Hinweis :** Der linke Laufbalken zeigt die Position des Cursors im gewählten Genre. Der rechte Laufbalken zeigt die Position des Programms.

### **Alphabet**

- 1. Drücken Sie auf der Fernbedienung die weiße( <sup>o )</sup>Taste, um die Programmliste in alphabet Reihenfolge auszuwählen.
- 2. Wählen Sie mit den ▲/▼/◀/► Tasten ein Programm aus.
- 3. Drücken Sie zum Umschalten zwischen Alphabet und Programmliste die weiße( o) Taste.
- **Hinweis :** Der linke Laufbalken zeigt die Position des Cursors im Alphabet. Der rechte Laufbalken zeigt die Position des aus gewählten alphabet Programms.

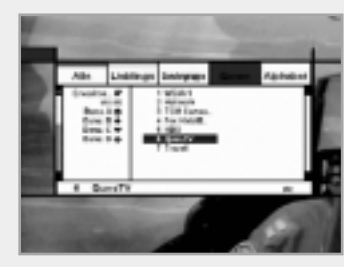

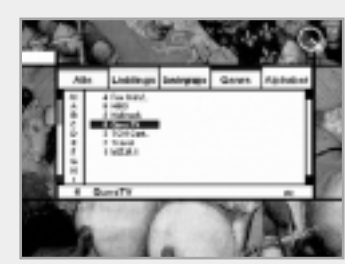

## **2. TV Programmführer**

Sie können eine angezeigte Sendung sehen und diese im Modus "TV Programmführer" programmieren.

## **So rufen Sie den Modus "TV Programmführer" auf**

Drücken Sie die EPG( (EPG) Taste auf der Fernbedienung und wählen Sie im Hauptmenü die TV Programmführer aus.

### **So wählen Sie die TV/Radio-Programmführer**

Drücken Sie auf der Fernbedienung die  $\circled{D}$  Taste, und die TV-Programmführer schaltet in die RadioProgrammführer um.

Der Modus "TV Programmführer" beinhaltet vier verschiedene Modi. Wählen Sie den jeweiligen Modus mit folgenden Tasten aus:

- Rote  $($   $\Box$ ) Taste : die Liste mit den aktuellen und folgenden Sendungen anzeigen.
- Grüne( $\text{C}$ <sup>2</sup>)Taste : die Sendungsliste für eine Woche anzeigen.
- Gelbe ( $\textcircled{\tiny{\textcircled{\tiny{1}}}}$ )Taste : die Liste der programmierten Sendungen anzeigen.
- Blaue ( )Taste : die einfache TV Programmführer anzeigen (Schneller Modus)

## **Modus "Jetzt"/Modus "Nächste"**

Sie können Informationen über die Jetzt oder anschließend laufenden Sendungen anzeigen.

In diesem Modus werden Programmname, Ereignisname, Ereignisdauer, jetzt Zeit und ein Anzeigefenster angezeigt.

### **So können Sie eine Sendung im Anzeigefenster betrachten:**

- Wählen Sie die gewünschte Sendung mit den (P+) (P-) Tasten. Das gewählte Programm wird im rechten Anzeigefenster angezeigt.
- Wählen Sie mit den  $\triangle$ / $\blacktriangledown$  Tasten die gewünschte Sendung aus. Drücken Sie dann die (ok) Taste auf der Fernbedienung. Das gewählte Programm wird im rechten Anzeigefenster angezeigt. Die gewählte Bildschirmanzeige wird bei jeder Cursorbewegung markiert.

### **So programmieren Sie eine gewünschte Sendung:**

• Wählen Sie eine Sendung mit Hilfe der Tasten  $(P+)/P$  oder  $\blacktriangle/\blacktriangledown$ . Drücken Sie dann die weiße( )Taste.

Drücken Sie die </>
Tasten, um die Sendungen der vorhergehen den oder folgenden Seite zu sehen.

Drücken Sie die gelbe( iii)Taste, um die programmierte Sendungsliste zu sehen.

### **Modus "Wöchentlich"**

Es werden Informationen über die Sendungen der nächsten Woche angezeigt. Wählen Sie mit den </>
Tasten den gewünschten Tag. Zum Ansehen und Programmieren einer Sendung gehen Sie wie im Jetzt/ Nächste Modus vor.

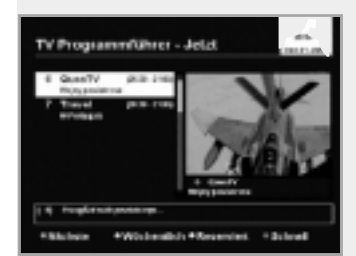

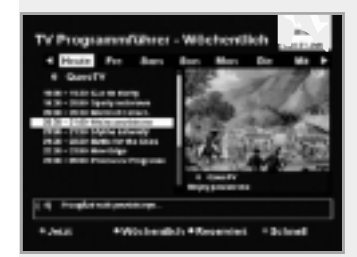

# Hauptmenü

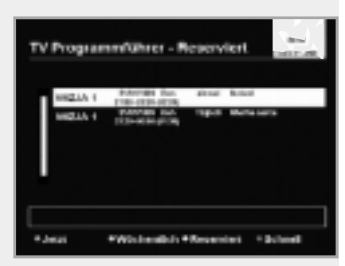

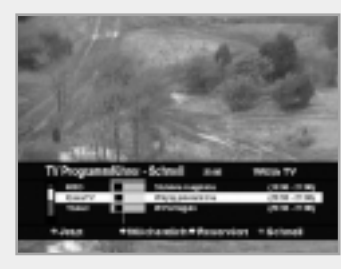

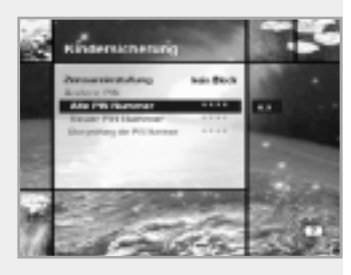

#### **Modus "Reserviert"**

Hier wird die Sendungsliste angezeigt, die Sie bereits in der Programmübersicht oder in der Info-Box haben. Es können maximal acht Sendungen reserviert werden. Diese Sendungsliste umfasst Programmname, Datum, Dauer, Timer-Modus und Ereignisname. Zum Aufheben der Programmierung wählen Sie die aufzuhebende

Sendung mit den  $\triangle$ / $\blacktriangledown$  Tasten aus und drücken die weiße(  $\textcircled{\odot}$ )Taste.

#### **Modus "Schnell"**

Hier wird eine einfache Programmübersicht ähnlich einer Info-Box angezeigt. Dieser Modus zeigt den A/V-Wiedergabemodus.

- Rote vertikale Linie : gibt die aktuelle Zeit an.
- Schwarzer/weißer Balken : zeigt den Vorgehenszustand der Programmierung.
- Zeitbereich des Balkens : besteht aus drei Blöcken zu je 30 Minuten.

## **3. Kindersicherung**

In diesem Modus können Sie für jede Sendung eine Kindersicherung einstellen.

- 1. Wird die <sup>@</sup> Taste nach dem Auswählen der hervorgehobenen Kindersicherung im Anfangsmenü gedrückt, wird ein Anzeigefenster zur Eingabe des PIN Nummer in der Mitte des Bildschirms eingeblendet. \*\* Der Standard-PIN Nummer ist 0000.
- 2. Geben Sie den PIN Nummer **OOOO** im Anzeigefenster ein. (Falls beim Eingeben eines PIN Nummer irgendwelche Probleme auftreten, können Sie nicht zum nächsten Modus weiterschalten.)
- 3. Stellen Sie die Kindersicherung der hervorgehobenen Zensureinstufung ein. Die Kindersicherung wird als Nummer auf Altersbasis angegeben: keine Sperre, 6, 10, 14, 18 und Alles sperren. Geben Sie den PIN Nummer zum Sperren oder Aufheben der Sperrung ein.
- 4. So ändern Sie den PIN Nummer:
	- Wählen Sie mit den A/V Tasten den markierten alte PIN Nummer und geben Sie dann den alte PIN Nummer ein.
	- Geben Sie mit Hilfe der  $\blacktriangle/\blacktriangledown$  Tasten einen neue PIN Nummer in das entsprechende markierte Feld ein.
	- Geben Sie zur Bestätigung des geänderten PIN Nummer den neue PIN Nummer in das markierte Feld ein.
- 5. Ist der eingegebene PIN Nummer korrekt, werden alle Einstellungen beendet.

(Stimmt der PIN Nummer nicht, wird im Anzeigefenster angegeben, dass die PIN Nummer nicht übereinstimmen. Wird dann die (ok) Taste gedrückt, gilt der alte PIN Nummer, und der Cursor befindet sich am Anfang des Menüs.)

## **4. Installation**

In diesem Modus können Sie Einstellungen vornehmen, Programme hinzufügen und den Status der STB anzeigen. Rufen Sie die Untermenüs nach der Auswahl des Installationsmodus im Hauptmenü auf.

## **4-1. Systemeinstellung**

Dieser Modus unterstützt interne STB-Einstellungen entsprechend der Verbindung des Receivers und externer Einheiten. Dieser Modus umfasst folgende Einstellungen: Sprache, Zeit, A/V-Ausgang, UHF-Abstimmung u. a.

#### **Spracheinstellung**

Wählen Sie eine Menü-, Audio- oder Untertitelsprache.

- 1. Wählen Sie mit den ▲/▼ Tasten die markierte Spracheinstellung im Modus "Systemeinstellung" aus. Drücken Sie dann die <sup>®</sup> Taste.
- 2. Wählen Sie die markierte Menü- (bzw. Audio- oder Untertitel-) -Sprache und drücken Sie die </>
Tasten. Die Sprachliste wird angezeigt.
- 3. Bewegen Sie den Cursor mit den ▲/▼ Tasten zu der gewünschten Sprache und drücken Sie zum Beenden der Einstellung die ® Taste.

#### **Menüsprache**

Wählen Sie in diesem Modus eine Sprache für die Menü- oder Banner-Bildschirmanzeige.

Sie können aus Dänisch, Deutsch, Englisch, Französisch, Italienisch, Norwegisch, Portugiesisch, Schwedisch, Spanisch, Türkisch, Tschechisch, Ungarisch und weiteren Sprachen auswählen.

Wenn eine Sendeinformation(Ereignis) übertragen wurde, wird die gewählte Menüsprache verwendet.

#### **Audiosprache**

Wählen Sie beim Ändern der Programme die Standard-Audiosprache. Wenn Sie das aktuelle Programm ändern, wählt die STB zuerst die vorher gespeicherte Audiosprache. Falls die Audiosprache des aktuellen Programms nicht angeboten wird, sollten Sie jetzt wieder eine Sprache im Menü "Audiosprache" anwählen.

Angebotene Sprachen sind:

Dänisch, Deutsch, Englisch, Finnisch, Französisch, Griechisch, Holländisch, Italienisch, Norwegisch, Portugiesisch, Rumänisch, Russisch, Schwedisch, Spanisch, Türkisch, Tschechisch, Ungarisch u. a.

Wird keine Sprache angeboten, wird automatisch die Standardsprache des aktuellen Programms gewählt.

#### **Untertitelsprache**

Wählen Sie die Standardsprache für Untertitel bei der Programmänderung. Angebotene Sprachen sind: Dänisch, Deutsch, Englisch, Finnisch, Französisch, Griechisch, Italienisch, Norwegisch, Portugiesisch, Schwedisch, Spanisch, Ungarisch u. a.

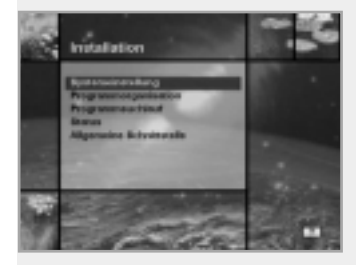

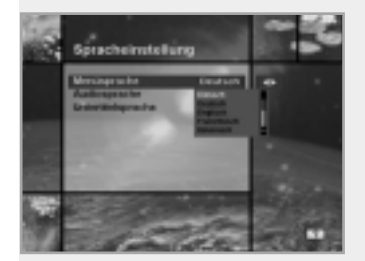

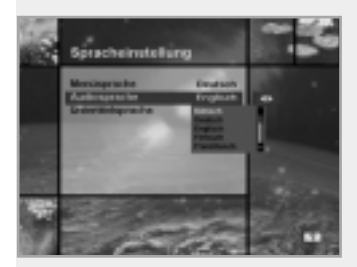

# Hauptmenü

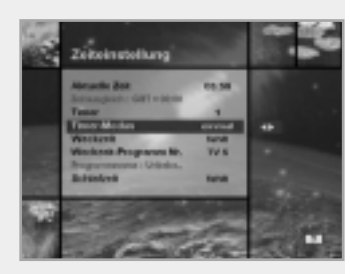

#### **Zeiteinstellung**

Hier können Sie die aktuelle Zeit und eine Weckzeit einstellen. Außerdem kann die Programmnummer und die Schlafzeit(Standby-Modus) für den Weckzeitmodus eingestellt werden. Wenn Sie einen Videorecorder anschließen, kann automatisch entsprechend der Weck-/Schlafzeiteinstellung aufgezeichnet werden.

#### **Aktuelle Zeit**

Geben Sie zum Einstellen der aktuellen Zeit mit Hilfe der standardisierten Informationen des aktuellen Programmgebiets einen Abweichwert ein. Die Zeiteinstellung wird als Standardzeit für das Informationsfeld, die Programmübersicht sowie den Weck- und Schlaftimer verwendet.

#### **Zeitausgleich**

Der aktuellen Zeit liegt eine Zeit- und Datentabelle des aktuellen Programms zugrunde.

#### **Timer**

Sie können neun Timer-Arten wählen: 1, 2.......8 und fehlt. Wenn Sie "fehlt" wählen, arbeiten die anderen Timer nicht. Drücken Sie zum Anzeigen der Timer-Tabelle die (®) Taste in der Timer-Option. Der Timer bestimmt die Ein/Aus-Zeit und kann auch für die Videoaufzeichnung verwendet werden.

## **Timer-Modus**

Der Weck-/Schlaf-Timer bestimmt den Timer-Modus.

- Einmalig : Die Timer-Programmierung wird nur einmal angewendet.
- Täglich : Die Timer-Aufzeichnung wird täglich angewendet.
- Wöchentlich : Die Timer-Aufzeichnung wird wöchentlich angewendet. (Stellen Sie einen Wochentag ein).

Wählen Sie mit den </>> </>
Tasten die Art der Timer-Programmierung.

#### **Weckzeit**

Wählen Sie die Zeit, zu der sich die STB anschalten soll. Geben Sie mit Hilfe der Zahlentasten(0~9) der Fernbedienung die Weckzeit ein.

#### **Weckzeit-Programm Nr.**

Stellen Sie mit den </>
Tasten die Nummer des Programms für die festgelegte Weckzeit ein. Mit der TV/Radio( $\circledcirc$ )Taste auf der Fernbedienung können Sie zwischen TV/Radio-Programm wechseln.

#### **Programmname**

Der Programmnamen, der durch die Nummer des Weckprogramms bestimmt wurde, wird angezeigt.

### **Schlafzeit**

Wählen Sie je nach Zeiteinstellung die Zeit, zu der sich die STB ausschalten b 16 and 20 and 20 and 20 and 20 and 20 and 20 and 20 and 20 and 20 and 20 and 20 and 20 and 20 and 20 and 20 <br>D16 and 20 and 20 and 20 and 20 and 20 and 20 and 20 and 20 and 20 and 20 and 20 and 20 and 20 and 20 and 20 a

#### **A/V Ausgangseinstellungen**

#### **Videoausgang(FBAS/S-Video/RGB)**

Hier können Sie den Video-Modus für den TV SCART-Ausgang einstellen.

#### **Audioausgang**

Hier können Sie den Audio-Modus einstellen, der an den Buchsen TV SCART und RCA/Cinch ausgegeben wird. (Stereo/Mono)

#### **Dolby Digital**

Wählen Sie diese Option, wenn der Sender Dolby-Digital-Stream anbietet. Wurde die Option "Dolby Digital" aktiviert(ON) und der Sender unterstützt Dolby Digital, so wird beim Umschalten zuerst die Dolby-Digital-Audiosprache gewählt.

#### **Bildschirmmodus**

Hier können Sie das Bildseitenverhältnis des an die STB abgeschlossenen Fernsehers auswählen(4:3 oder 16:9).

#### **Bildformat**

Wählen Sie das Format, in dem das Video auf dem Bildschirm gezeigt werden soll. Ist die Einstellung an Ihren Fernseher 4:3 und das Video verfügt über ein Bildseitenverhältnis von 16:9, so wird die STB im Briefkastenformat oder mittleren Modus anzeigen. Ist die Einstellung an Ihren Fernseher 16:9 und das Video verfügt über ein Bildseitenverhältnis von 4:3, so wird die STB im Säulenformat oder vollständigem Modus anzeigen.

#### **UHF Abstimmung**

Sie können mit Hilfe des UHF-Kanals(UHF-ultrahigh frequency; ultrahohe Frequenz) den STB-Ausgang wählen.

#### **Kanal**

Wählen Sie eine UHF-Kanal. Der Kanalbereich und der Frequenzwert ist für jeden PAL-Standard unterschiedlich:

PAL I/G für Europa : CH21 ~ CH69 PAL B für Europa/Australien : CH28 ~ CH69 PAL D für China : CH13 ~ CH62 PAL K für Russland : CH21 ~ CH69

## **PAL Norm**

Wählen Sie PAL I oder PAL G entsprechend dem oberen Bereich der Kanäle.

#### **Feinabstimmung**

Stellen Sie den Feintuningwert ein. Der Ausgleich umfaßt einen Bereich von -4 bis +4. Jeder Ausgleich stellt einen Wert von 1Mhz dar.

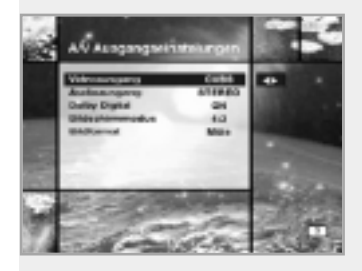

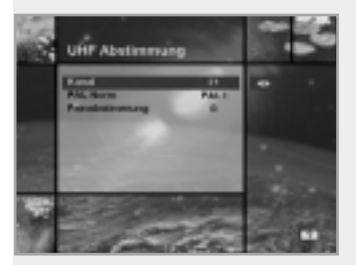

# Hauptmenü

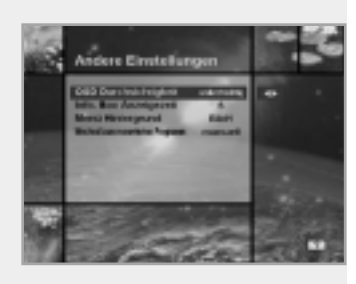

### **Andere Einstellungen**

Wählen Sie die Transparenz der Bildschirmanzeige, die Anzeigezeit der Info-Box u. a.

#### **OSD Durchsichtigkeit**

Wählen Sie die Transparenzart der Bildschirmanzeige. Dadurch werden die Info-Box, die Programmliste, der Zeit- und der Kurzmodus der Programmübersicht beeinflusst. Schalten Sie mit Hilfe der </>
Tasten zwischen durchsichtigkeit, undurchsichtig, 20%, 40%, 60% und 80% um.

#### **Info. Box Anzeigezeit**

Stellen Sie die Dauer ein, über die die Informationsbox auf dem Bildschirm nach Ändern des Programms angezeigt werden soll. Die Zeit kann zwischen 0 und 20 Sekunden liegen.

#### **Menü Hintergrund**

Legen Sie die Hintergrundart für das angezeigte Menü fest.

#### **Wechsel zum reservierten Programm**

Wird während des Anzeigens von Programmen die programmierte Zeit erreicht:

- Modus "Manuell" Erscheint auf ihrem Bildschirm die Nachricht, daß ein von Ihnen reserviertes Programm beginnt, können Sie beim Drücken der Taste OK auf dieses Programm umschalten. Durch das Drücken der Taste EXIT wird das von Ihnen reservierte Programm ignoriert, und Sie sehen die aktuelle Sendung weiter. Reagieren Sie nicht auf den Hinweis, so schaltet das Gerät nach 10 Sekunden automatisch auf die reservierte Sendung um.
- Modus "Automatisch" Das aktuelle Programm wechselt automatisch zu dem nun reservierten Programm.

### **4-2. Programmorganisation**

Mit diesem Menü können Sie auf Optionen zugreifen, mit denen Sie Sender, TV- und Radioprogramme verwalten können. Der Standard-PIN Nummer ist **0000**.

#### **Organisiere TV-Programme**

#### **Organisiere alle Programme**

Mit diesem Modus können Sie TV-Programme löschen, verschieben, sperren, überspringen und umbenennen.

- **Löschen**
- 1. Drücken Sie zum Löschen ungewollter Programme die rote $(\top)$ Taste.
- 2. Markieren Sie die Programme, die Sie löschen möchten, grau.
- 3. Drücken Sie zum Bestätigen die (ok) Taste.
- 4. Drücken Sie zum Abbrechen des Löschens die (EXIT) Taste.

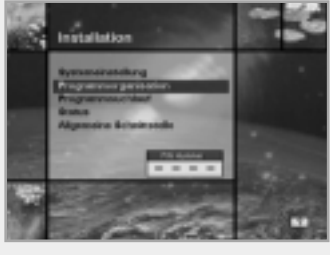

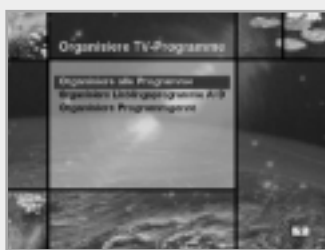

#### **• Verschieben**

- 1. Drücken Sie zum Verschieben des Programms die grüne( $\textcircled{3}$ )Taste. Das Symbol( $\triangleq$ ) wird vor der Programmnummer angezeigt.
- 2. Wählen Sie mit den  $\triangle$ / $\nabla$ / $\triangleleft$ / $\triangleright$  Tasten eine neue Position aus.
- 3. Drücken Sie zum Bestimmen der Position die (ok) Taste.
- 4. Drücken Sie die  $\overline{\text{ex}}$  Taste, um zur Ursprungsposition zurückzukehren.

#### **• Sperren**

- 1. Drücken Sie zum Sperren der Programme die gelbe $(\text{ } \textcircled{\tiny{\text{}}})$ Taste. Danach wird neben der Programmnummer das Symbol " fi " angezeigt.
- 2. Geben Sie zum Anzeigen der gesperrten Programme den PIN Nummer ein.

#### **• Überspringen**

- 1. Drücken Sie zum Überspringen von Programmen die blaue( **UHF**)Taste. Danach wird neben der Programmnummer das Symbol "  $\cap$  " angezeigt.
- 2. Sehen Sie sich mit den numerischen Tasten, der Programmliste oder der Taste die übersprungen Programme bei der Kanalauswahl an.
- **Hinweis :** Sie können die übersprungenen Programme nicht mit den  $(F<sub>F</sub>)/F<sub>F</sub>)$  Tasten ansehen.

#### **• Umbenennen**

- 1. Drücken Sie zum Ändern des Programmnamens die weiße $(\circledcirc)$ Taste. Danach wird auf dem Bildschirm eine Tastatur eingeblendet.
- 2. Geben Sie den neuen Programmnamen ein.

#### **Sie können mit den vier Pfeiltasten die Programme verschieben und auswählen.**

- **A** : ein Programm zurück bewegen
- $\bullet$  : ein Programm vorwärts bewegen
- : 10 Programme zurück bewegen
- ▶ : 10 Programme vorwärts bewegen
- **Hinweis :** Das Feld zwischen Programmliste und der Beschreibung der farbigen Tasten zeigt die Kurzinformation zu dem Programm an, an dem sich der Cursor befindet.

### **Organisiere Lieblingsprogramme A~D**

TV und Radio verfügen jeweils über vier Favoritengruppen. Jede einzelne Favoritengruppe umfasst bis zu 100 Programme. Sie können jedes einzelne TV-Programm in einer TV-Favoritengruppe löschen, verschieben, sperren, überspringen oder umbenennen und die verschiedenen Programme in Ihrer TV-Favoritengruppe organisieren. Dieser Modus hat die gleichen Betriebsmethoden wie "Verwalten aller Programme".

• Wenn Sie ein Programm der Favoritengruppe löschen, ist es in der Liste "Programme" verfügbar. So kann das Programm aus der Favoritengruppe entfernt werden.

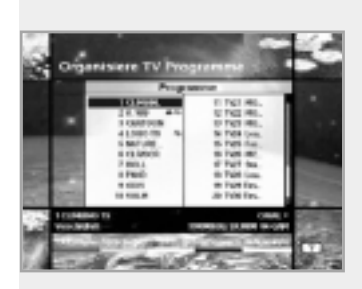

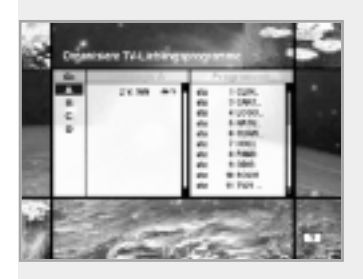

# Hauptmenü

- Sie können das Programm nur innerhalb der Favoritengruppe verschieben.
- Farbige Tasten stehen zur Verfügung, wenn der Cursor sich im mittleren Fenster befindet.

(Außer, wenn das mittlere Fenster deaktiviert(abgeblendet) ist.)

#### **So wählen Sie die Favoritengruppe:**

- 1. Verschieben Sie den Cursor mit der ◀ Taste auf das Feld "Gr."(links).
- 2. Wählen Sie die gewünschte Favoritengruppe.

#### **So gruppieren Sie die Programme zu Favoriten:**

- 1. Verschieben Sie den Cursor mit der ▶ Taste auf das Feld "Programme"(rechts).
- 2. Wählen Sie das Programm, das Sie zu Favoriten gruppieren möchten.
- 3. Drücken Sie die ® Taste.
- 4. Verschieben Sie den Cursor mit der < Taste auf das Feld "Lieblings"(links).
- 5. Drücken Sie zum Speichern der gewählten Gruppe die  $\circledast$  Taste.
- **Hinweis : 1. Bewegen Sie den Cursor mit den ◀/▶ Tasten.** 
	- 2. Wählen Sie mit den  $(F)$ / $(F)$  Tasten die vorhergehende oder nächste Seite.

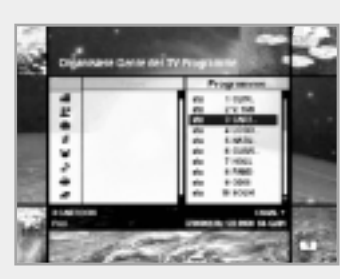

#### **Organisiere Programmgenre**

Die Funktion "Verwalten von Programmgenres" ermöglicht es Ihnen, ein Programm aus der Favoritengruppe zu sperren/zu überspringen/umzubenennen. Verfügbare Genres sind: Film, Nachrichten, Show, Sport, Kinder, Kunst, Bildung usw.

Die farbigen Tasten haben die gleiche Funktion wie im Menü "Verwalten aller Programme", mit folgenden Ausnahmen:

- Wenn Sie ein Programm im gewählten Genre löschen, ist es rechts in der Liste aller TV-Programme wieder verfügbar. Das gelöschte Programm erhält das Genre "usw.".
- Sie können das Programm nur innerhalb des gewählten Genres verschieben.
- Farbige Tasten stehen zur Verfügung, wenn der Cursor sich im mittleren Fenster befindet.

#### **So wählen Sie ein Genre:**

- 1. Verschieben Sie den Cursor mit der ◀ Taste auf das Feld "Gr."(links).
- 2. Wählen Sie ein Genre.

#### **So gruppieren Sie die Programme in ein Genre:**

- 1. Verschieben Sie den Cursor mit der ► Taste auf das Feld "Programme"(rechts).
- 2. Wählen Sie das Programm, das Sie im Genre gruppieren möchten.
- 3. Drücken Sie die (®) Taste.
- 4. Verschieben Sie den Cursor mit der < Taste auf das Feld "Genre"(links).
- 5. Drücken Sie zum Speichern der gewählten Gruppe die ® Taste.
- **Hinweis** : 1. Bewegen Sie den Cursor mit den ◀/▶ Tasten.
	- 2. Wählen Sie mit den (P+)/(P-) Tasten die vorhergehende oder nächste Seite.

#### **Organisiere Radioprogramme**

Die Option "Verwalten von Radioprogrammen" funktioniert wie die für TV-Programme, nur dass sie für Radioprogramme verwendet wird. Sie können Radioprogramme löschen oder verschieben und deren Attribute ändern.

#### **Organisiere alle Programme**

Mit der Option "Verwalten aller Programme" können Sie Radioprogramme aus der Liste "Alle Radioprogramme" umbenennen, löschen, verschieben, überspringen oder sperren.

#### **Organisiere Lieblingsprogramme A~D**

Mit der Option "Verwalten der Favoriten A~D" können Sie Radioprogramme aus den Radio-Favoritengruppen löschen, verschieben und zu ihnen hinzufügen, diese überspringen, sperren, umbenennen und diese zu neuen Favoriten gruppieren. Die Radioprogramme werden in der gleichen Weise wie TV-Programme zu Favoriten gruppiert(siehe Seite D19).

#### **Organisiere Programmgenre**

Mit der Option "Verwalten von Programmgenres" können Sie Radioprogramme umbenennen, löschen, verschieben, überspringen oder sperren und zu Radioprogrammgenres gruppieren. Radiogenres sind: Pop, Rock, Country, Klassik, Jazz, Folk, Nachrichten, Show, Sport, Bildung, Hörer A-D usw.

Die Radioprogramme werden in der gleichen Weise wie TV-Programme zu Genres gruppiert(siehe Seite D20).

#### **Organisiere Netzanbieter**

Sie können Programme mit Hilfe der Sendereinheit bearbeiten.

- Der Anbietername wird links im Bildschirm angezeigt. Die TV/Radio-Programme, einschließlich des markierten Senders, werden rechts im Bildschirm angezeigt. In diesem Modus können nur die Funktionen "Löschen", "Verschieben" und "Umbenennen" verwendet werden.
- Wenn es zu viele TV/Radio-Programme sind, um angezeigt werden zu können, verschieben Sie den Cursor mit der Taste  $\triangleright$  in das rechte Fenster und mit den  $\blacktriangle/\blacktriangledown$  und  $\binom{p}{r}$ Tasten in die nächste Liste.

Handelt es sich um weniger als zehn Programme, wird der Laufbalken nicht angezeigt. Im Radioprogramm wird das Symbol $(J)$ vor der Programmnummer gekennzeichnet.

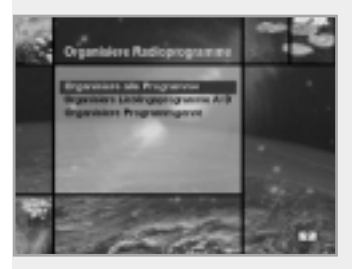

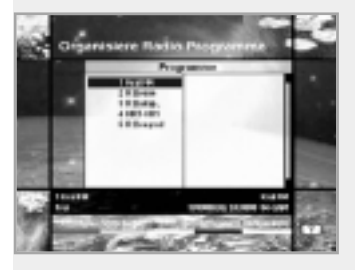

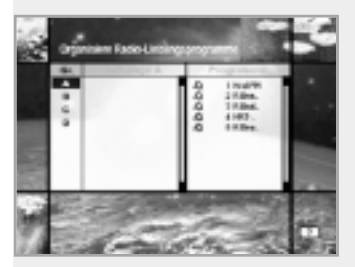

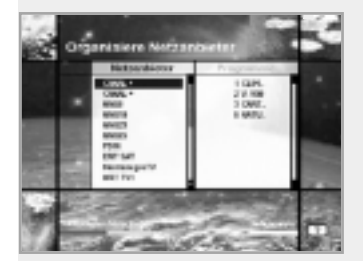

# Hauptmenü

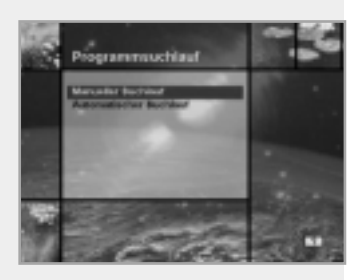

## **4-3. Programmsuchlauf**

Geben Sie für den Zugriff auf das Menü "Programm-Suchlauf" den gleichen PIN Nummer **0000** ein wie auch für den Zugriff auf die Menüs "Kindersicherung" oder "Programmverwaltung". Der Balken unten im Untermenü zeigt die Signalqualität(BER) des

eingegebenen Parameters.

Drücken Sie die (ok) Taste, um die Programm-Suchlauf nach dem Einstellen der Parameter zu beginnen.

\*\* Der Standard-PIN Nummer ist **0000**.

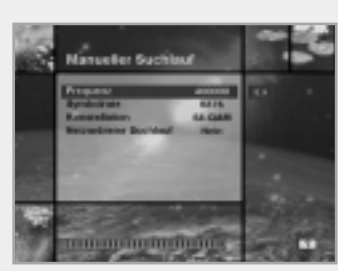

#### **Manueller Suchlauf**

Nach dem Einstellen der Parameter, wie Frequenz, Symbolrate usw., können Sie die von Ihnen gewählten Programme manuell suchen.

#### **Frequenz**

Geben Sie hier die Frequenz des Kabelsignals ein, das Sie manuell suchen wollen.

## **Symbolrate**

Geben Sie hier die Symbolrate des Kabelsignals ein, das Sie suchen wollen.

### **Konstellation**

Geben Sie hier die Constellation des Kabelsignals ein, das Sie suchen wollen. Wählen Sie 16, 32, 64, 128, 256 QAM(quadratische Amplitudenmodulation) oder "Auto" aus.

#### **Netzanbieter Suchlauf**

Sie können "Ja" oder "Nein" wählen. Wen Sie "Ja" wählen, können Sie mit dem Heimnetzwerk mehr Programme finden. Da während des Suchens NIT verwendet wird, wird nicht nur nach dem vom Anwender eingegebenen Programm gesucht, sondern auch nach anderen Programmen, wenn Informationen über die Frequenz anderer Programme vorliegen.

## **Programmsuche auf dem Bildschirm**

• Wenn Sie während der Suche die (EXIT) Taste drücken, wird die Suche angehalten und das Suchmenü eingeblendet. Wenn Sie alle Programme suchen, wird folgendes Bild angezeigt. Vor dem Speichern können Sie das Programm wählen, das Sie löschen möchten.

#### **Gefundene Programme im Bildschirm**

- Das Bild oben zeigt Programme, die mit der manuellen Suche gefunden wurden.
- Markieren Sie die Programme, die Sie nicht speichern wollen, mit der roten(  $\Box$ )Taste. Dann werden die Programme abgeblendet. Wählen Sie zum Zurücksetzen der Markierung das Programm, und drücken Sie die rote( )Taste erneut.
- Drücken Sie zum Speichern die (®) Taste. Drücken Sie zum Beenden ohne Speicherung die (EXIT) Taste.
- Dann wird das Menü "Manueller Suchlauf" angezeigt. Wenn Sie alle Menüs beenden, wird das erste Programm aus der Liste der gefundenen Programme wiedergegeben.

Unten im Bild mit den gefundenen Programmen werden Sender, die Programminformationen und die dazugehörige Nummer des gefundenen Programms angezeigt. Bei einem Programm, das mit der roten $(\top)$ Taste gelöscht wurde, ist von der Zählung der Programmnummer ausgenommen. Unten im Bildschirm werden die bei der Suche gefundenen Programme, die Programminformationen und die dazugehörige Nummer der gefundenen Programme angezeigt. Gelöschte Programme werden dabei nicht mitgezählt.

"Frei" verweist auf den leeren Teil des Programmspeichers und gibt die Menge der für weitere Programme verfügbaren Speicherplätze an.

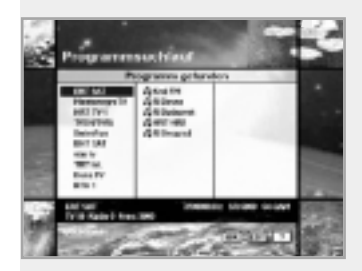

# Hauptmenü

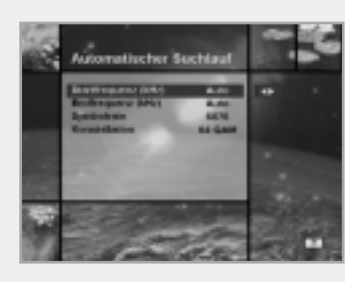

#### **Automatischer Suchlauf**

#### **Startfrequency**

Bestimmen Sie für die Festlegung des zu durchsuchenden Frequenzbereichs die Frequenz, an der die automatische Programmsuche beginnen soll.

#### **Endfrequency**

Bestimmen Sie für die Festlegung des zu durchsuchenden Frequenzbereichs die Frequenz, an der die automatische Programmsuche enden soll.

#### **Symbolrate**

Legen Sie die Symbolrate des Kabelsignals fest, nach dem Sie suchen wollen.

#### **Konstellation**

Hier wird die Constellation des Kabelsignals eingegeben, nach dem Sie suchen wollen. Wählen Sie 16, 32, 64, 128, 256 QAM(quadratische Amplitudenmodulation) oder "Auto" aus.

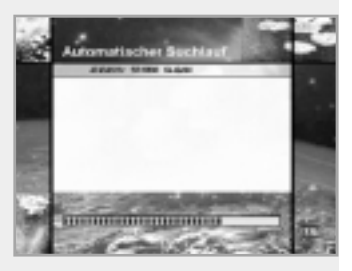

Drücken Sie die (®) Taste an einer beliebigen Stelle, um die automatische Suche zu starten. Während der Suche erscheint folgendes Suchbild. Auf dem rechten Bild wird versucht, mit variierender Frequenz und Symbolrate zu suchen. Der unten im Bildschirm angezeigte Fortschrittsbalken zeigt den Status des Vorgangs in Prozent(%).

Während der Suche werden die gefundenen Programme folgendermaßen angezeigt:

- 1. Drücken Sie die (EXIT) Taste während der automatischen Suche, um diese anzuhalten.
- 2. Nach Beendigung der Suche besagt eine Mitteilung, dass die Suche abgeschlossen wurde.
- 3. Drücken Sie die (66) Taste, um zum Menü "Programmsuche" zurück zukehren.

## **4-4. Status**

#### **Empfängerstatus**

Hier werden folgende Informationen angezeigt: H/W-Version, S/W-Version, geladene Version und CI CAM der STB.

#### **Signalerfassung**

Hier werden der Signalstärke(AGC-Pegel) und die Signalqualität(BER) des aktuellen Programms angezeigt. Das ist für die anfängliche Antenneneinstellung hilfreich.

## **4-5. Allgemeine Schnittstelle**

Anwender können nicht nur mit Hilfe von CAM(Conditional Access Modules) verschlüsselte Programme benutzen, sondern auch freie Programme. Diese STB unterstützt zur Zeit sechs Arten von CAM: VIACCESSTM, Nagravision, CONAX, CryptoWorks(TM), Irdeto und Mediaguard. Das allgemeine Schnittstellenmodul und die Chipkarten hängen vom Programmanbieter ab. Wenn Sie CAM benötigen, nehmen Sie mit Ihrem Programmanbieter oder Händler Kontakt auf.

**Hinweis :** Wird CAM nicht verwendet, dann sind nur freie(unverschlüsselte) Programme verfügbar.

## **5. Anwendung**

STB unterstützt zusätzliche Funktionen wie Kalender und Biorhythmus.

Für den Biorhythmus geben Sie mit Hilfe der ▲/▼/◀/▶ Tasten Ihren Geburtstag ein, damit Sie Ihren aktuellen Biorhythmus sehen können.

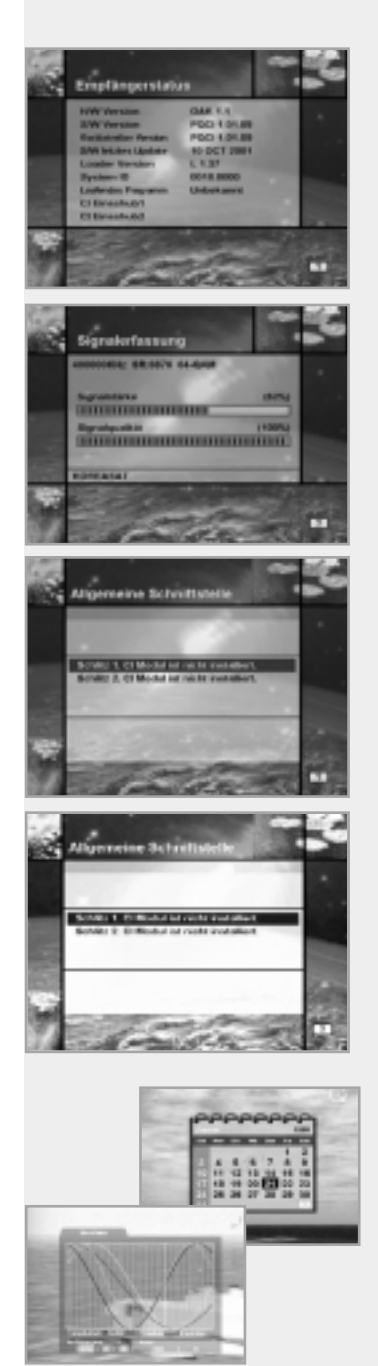

# Fehlerbehebung

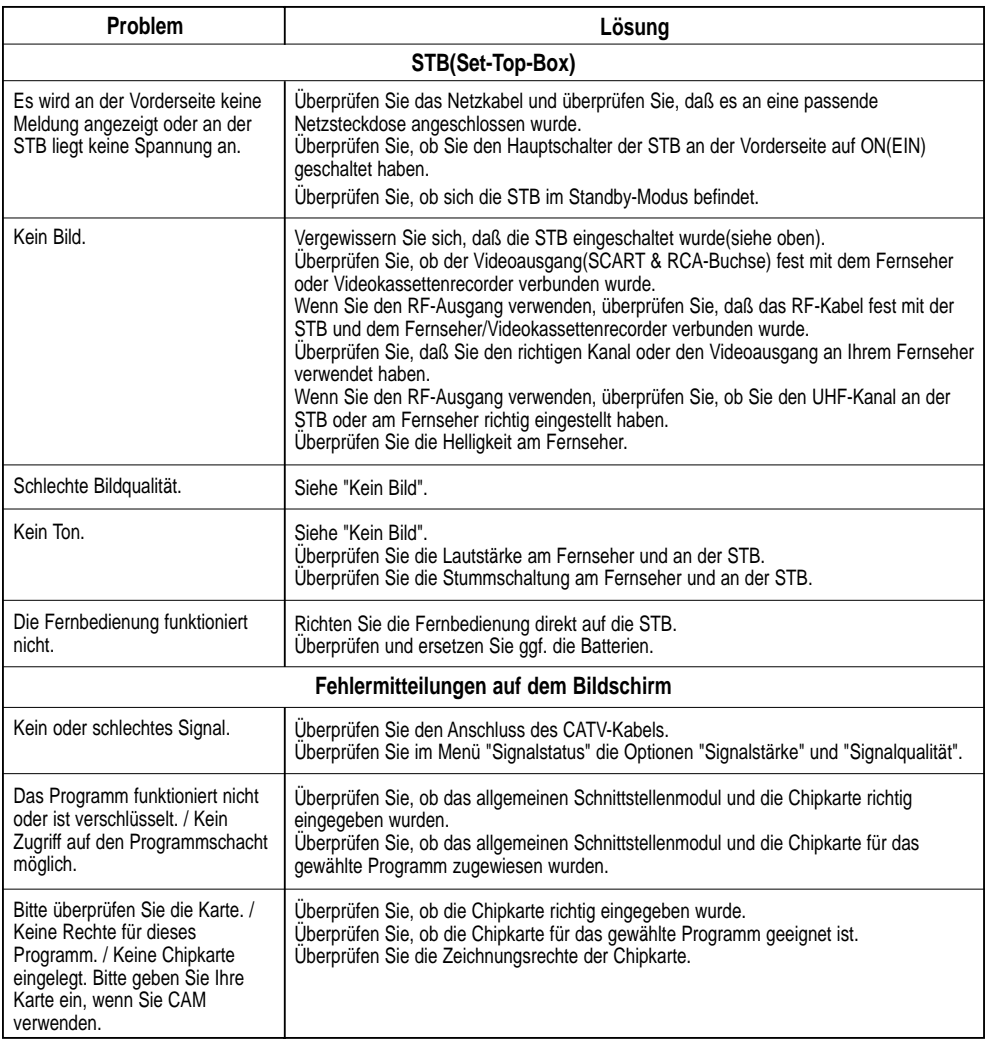

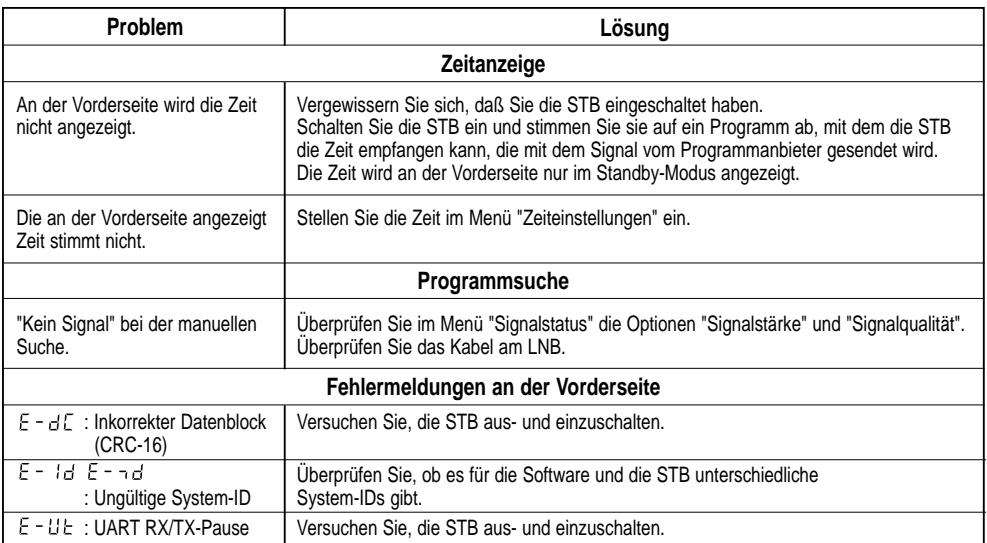

# Menüübersicht

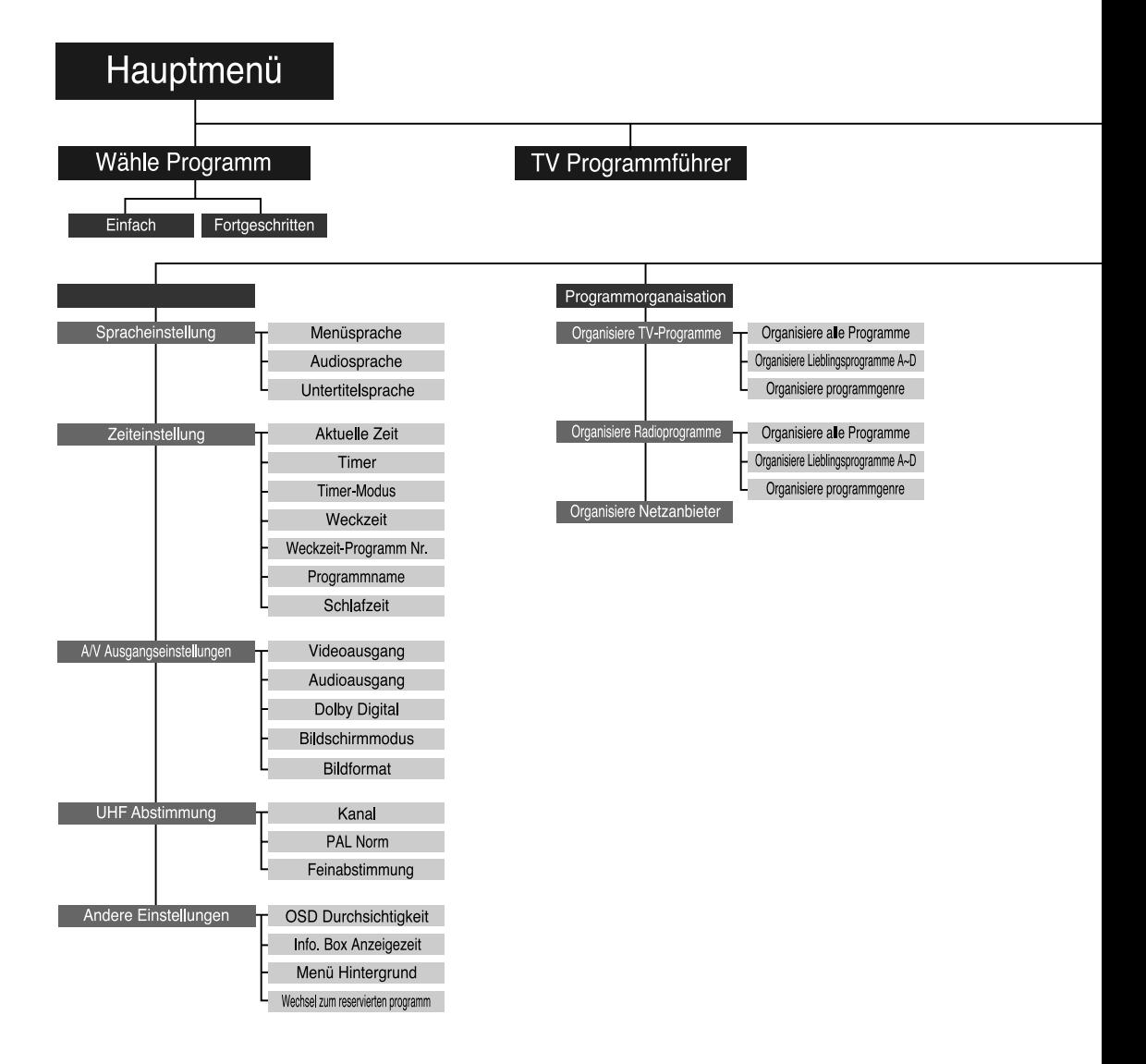

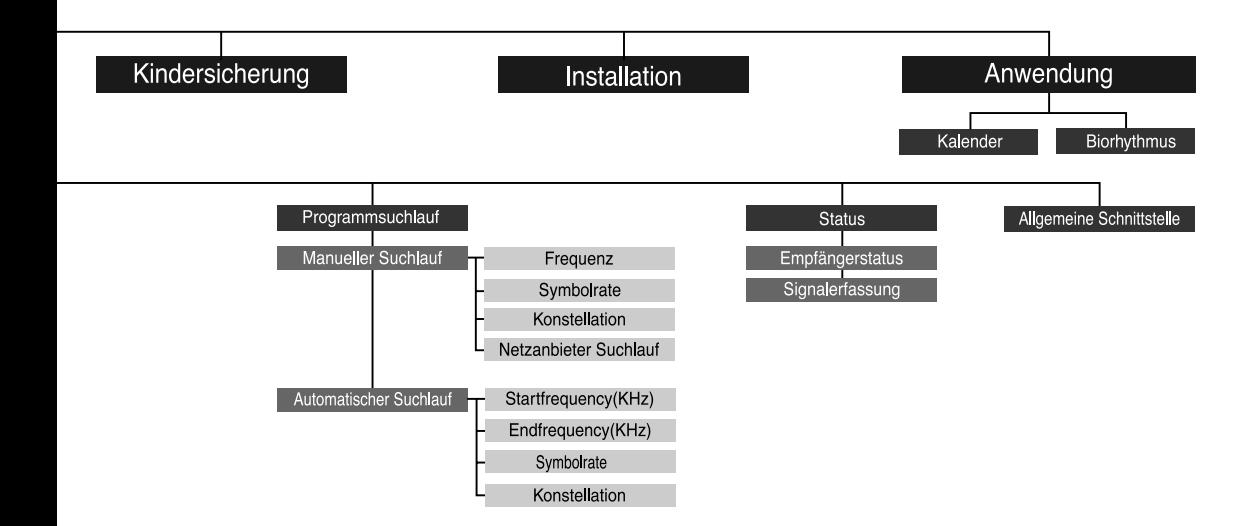

# Technische Daten

## **Bedingte Zugriffsschnittstelle**

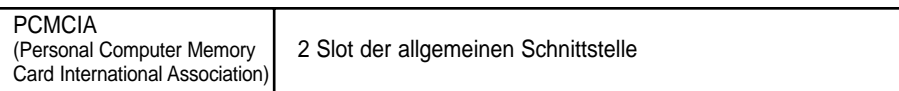

## **Tuner und Kanal**

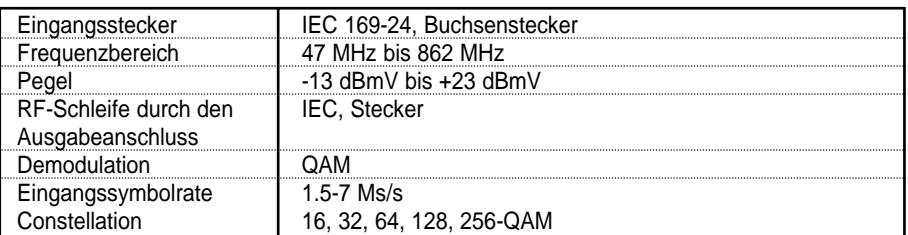

## **MPEG-Transport-Stream A/V-Dekodierung**

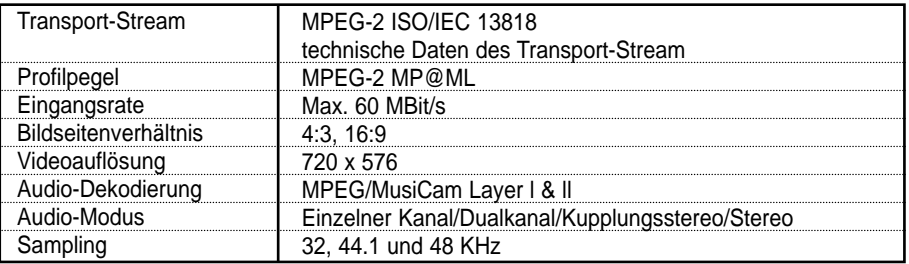

## **Speicher**

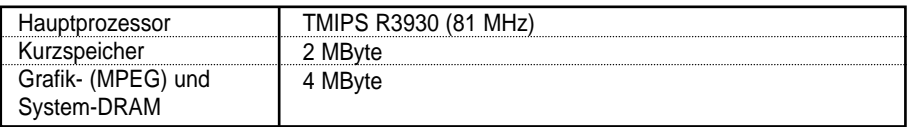

Die Bildqualität des digitalen Fernsehprogramms wird durch die Datenrate bestimmt. Datenrate von 5-6 MBit/s entspricht der Bildqualität eines analogen Fernsehprogramms.

## **A/V- und Datenein-/-ausgang**

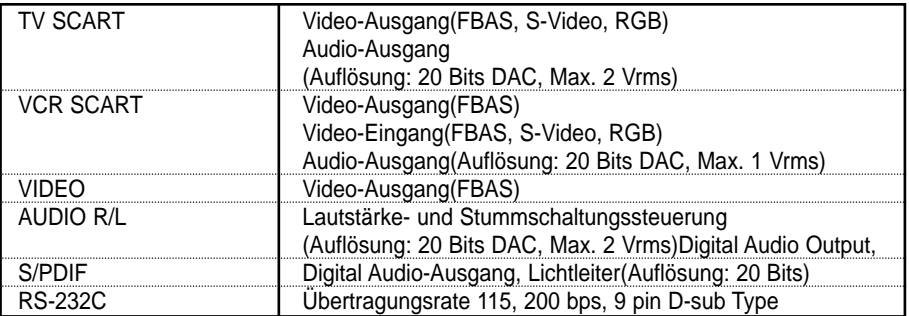

## **RF-Modulator**

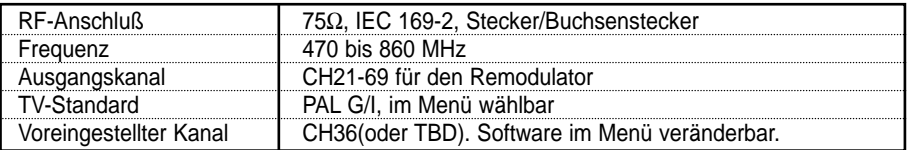

## **Stromversorgung**

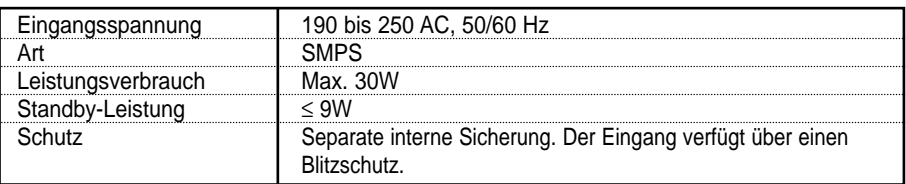

## **Physikalische Daten**

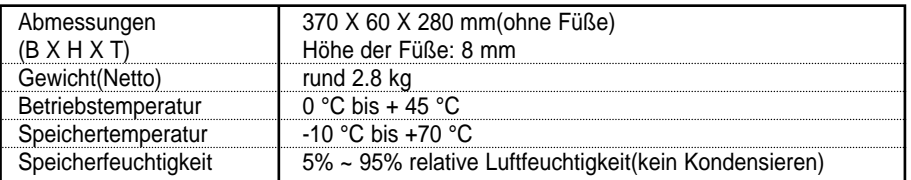

• **Bitte beachten Sie :** Die technischen Daten der STB können bei Weiterentwicklungen unangekündigt verändert werden.

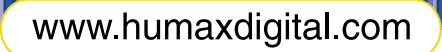

HUMAX Digital GmbH Obere Zeil 4<br>61440 Oberursel / Ts German

E-Mail.techinfo@humax-digital.de<br>salesinfo@humax-digital.de

HOCI5100C.800ED

Download from Www.Somanuals.com. All Manuals Search And Download.

Free Manuals Download Website [http://myh66.com](http://myh66.com/) [http://usermanuals.us](http://usermanuals.us/) [http://www.somanuals.com](http://www.somanuals.com/) [http://www.4manuals.cc](http://www.4manuals.cc/) [http://www.manual-lib.com](http://www.manual-lib.com/) [http://www.404manual.com](http://www.404manual.com/) [http://www.luxmanual.com](http://www.luxmanual.com/) [http://aubethermostatmanual.com](http://aubethermostatmanual.com/) Golf course search by state [http://golfingnear.com](http://www.golfingnear.com/)

Email search by domain

[http://emailbydomain.com](http://emailbydomain.com/) Auto manuals search

[http://auto.somanuals.com](http://auto.somanuals.com/) TV manuals search

[http://tv.somanuals.com](http://tv.somanuals.com/)